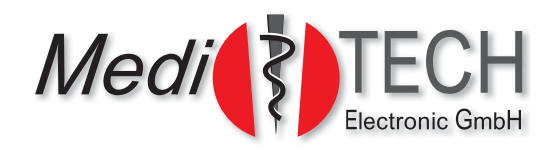

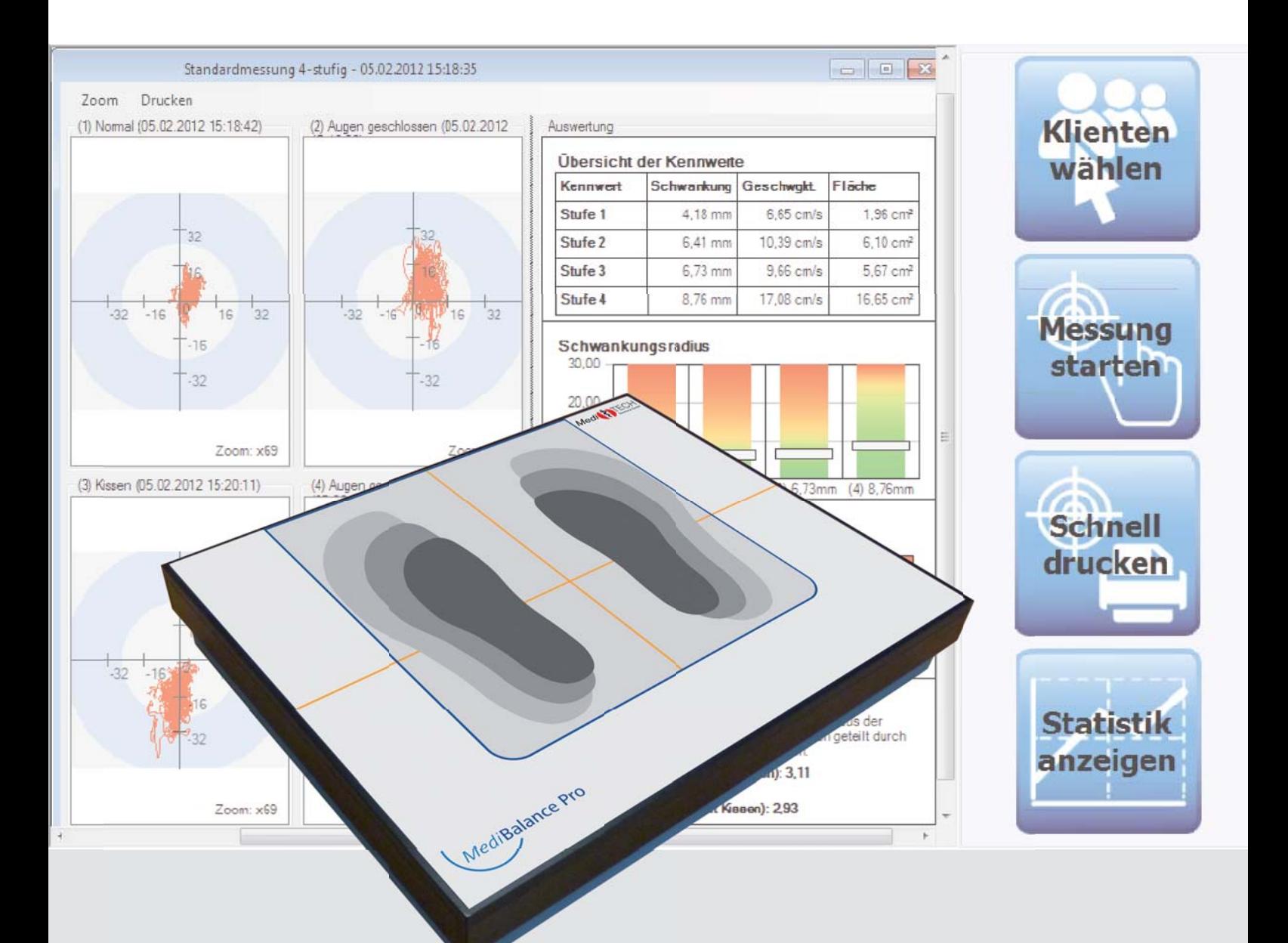

# **ModiPalance Pro** *Medi***Balance Pro**

# Inhaltsverzeichnis

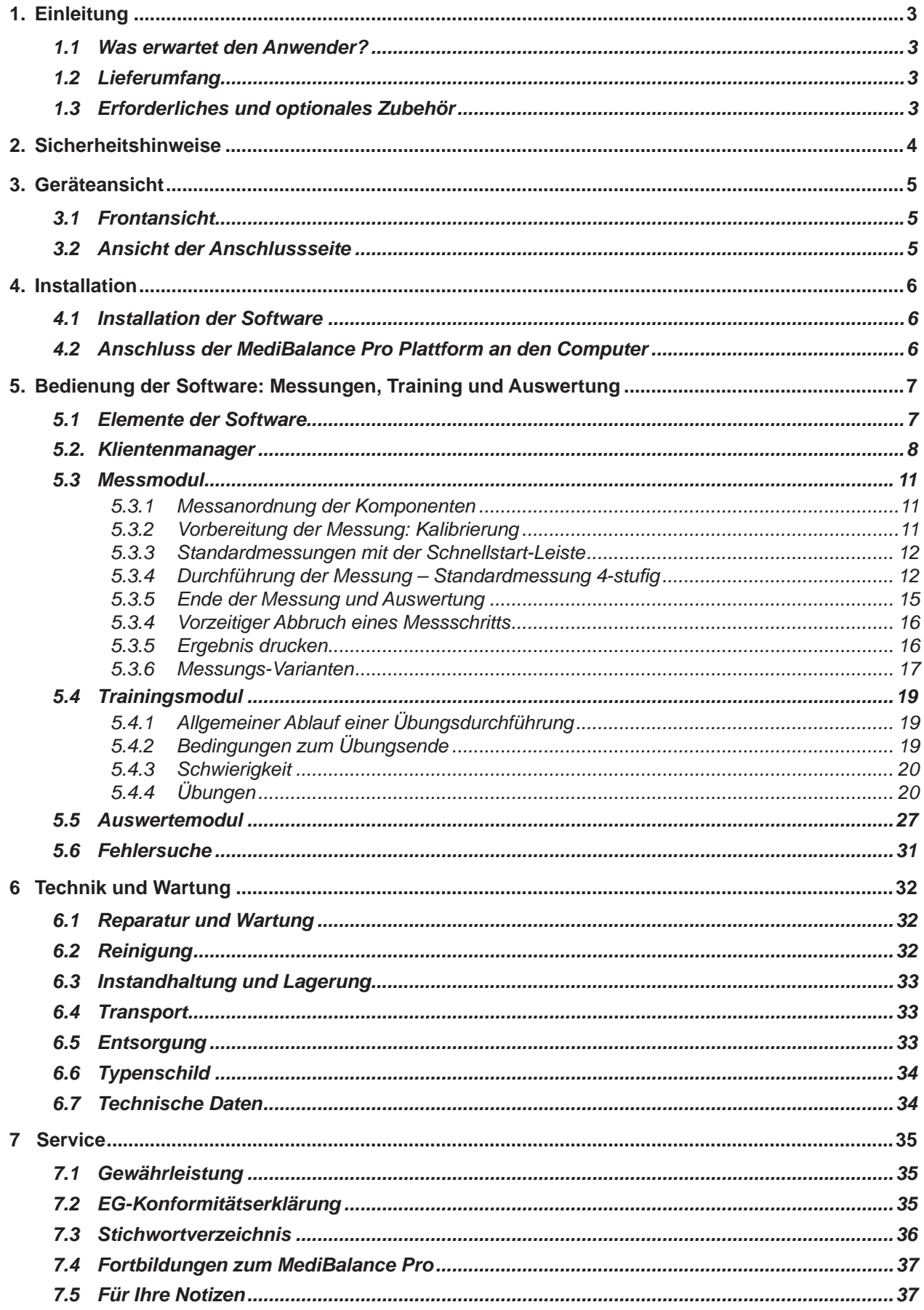

# **1. Einleitung**

Diese Gebrauchsanweisung zum *Medi*Balance Pro-Komplettsystem richtet sich an HNO-Fachärzte, Augenärzte, Orthopäden, Therapeuten und andere Berufsgruppen, die sich professionell Schwindelsymptomen, Gleichgewicht und Koordination, Bewegungsrehabilitation und -förderung beschäftigen.

In dieser Gebrauchsanweisung finden Sie eine Installations- und Bedienungsanweisung zum Gerät in Verbindung mit der Software: Messungen, Training, Auswertung.

## **1.1 Was erwartet den Anwender?**

Die *Medi*Balance Pro Software empfängt Messdaten, die während einer Sitzung mit der *Medi*Balance Pro Plattform aufgenommen werden und stellt diese Ergebnisse grafisch und statistisch dar:

- Im Messmodul werden Funktionen wie Gleichgewicht, Koordination mit offenen und geschlossenen Augen gemessen und somit objektiv bewertbar.
- Mit sechs Trainingsbildschirmen kann der Klient Balance, Gleichgewicht, Körperwahrnehmung und -beherrschung sowie diverse weitere koordinative und konzentrative motorische Fähigkeiten trainieren – er nimmt gar nicht wahr, dass er sich im Training befindet. Er verfolgt Kreise, steuert stetig wechselnde Positionen an, fängt mit einem Korb Bälle, bewegt sich als Spieler an der Grundlinie eines Tennisplatzes oder beschützt eine Prinzessin vor bösen Raubrittern.

In einer Klientenverwaltung werden die Daten und Ergebnisse gespeichert und stehen für Auswertungszwecke zur Verfügung.

Der Behandler überwacht die Messung und Übungen.

## **1.2 Lieferumfang**

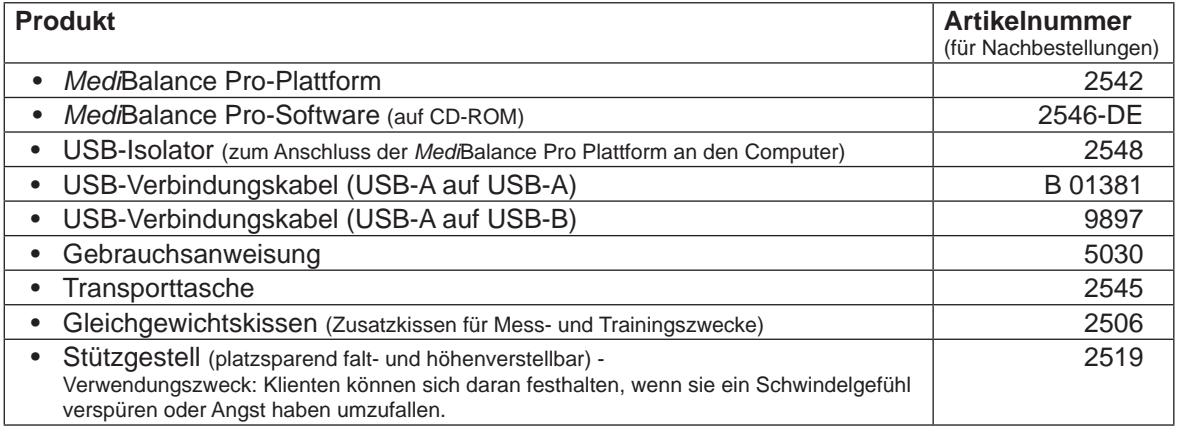

#### **Vor Benutzung Gebrauchsanweisung lesen und verstehen!**

## **1.3 Erforderliches und optionales Zubehör**

Für den Einsatz des *Medi*Balance Pro-Testsystems ist ein Computer (stationärer Arbeitsplatz oder Laptop) erforderlich. Die Mindestanforderungen, die dieser Computer erfüllen muss, finden Sie im Kapitel **Technik und Wartung**.

Wenn Sie den Computer und die *Medi*Balance Pro Plattform weit voneinander entfernt positionieren, benötigen Sie ein USB-Verlängerungskabel in der für Ihre Anforderungen ausreichenden Länge. Sprechen Sie uns dazu an.

Herstellervorgabe: Wartungsvertrag zum *Medi*Balance Pro – Nähere Informationen hierzu finden Sie im Kapitel **Technik und Wartung**.

# **2. Sicherheitshinweise**

Das *Medi*Balance Pro-System ist dazu bestimmt, bestimmte Fähigkeiten eines Klienten zu ermitteln, diese zu dokumentieren und zu trainieren:

- Gleichgewicht und Balance
- Körperwahrnehmung und -beherrschung
- Schwindelsymptomatik
- Koordination und Konzentration

Mit welchen Klienten kann das *Medi*Balance Pro System eingesetzt werden:

- Klienten, die maximal 125 kg / 275 lbs wiegen
- Klienten, die ohne Hilfsmittel stehen können (Rollator, Krücken, …)

Für welche Klienten ist die Arbeit mit dem *Medi*Balance Pro System eingeschränkt geeignet:

- Durch bestimmte Umstände wie starke motorische Unruhe, notwendiges Abstützen auf Hilfsmitteln oder auch Konzentrationsschwächen werden die Messergebnisse beeinflusst. Damit sind diese nicht mit den Referenzwerten vergleichbar, so dass Aussagen zu Gleichgewicht, Balance, Koordination, Schwindel, … objektiv – bezogen auf die Referenzwerte – nicht getroffen werden können. Die Trainingsfunktionen können selbstverständlich durchgeführt werden, um Klienten Bewegungsmuster zu vermitteln, Konzentration und Eigenwahrnehmung zu fördern und Körperbeherrschung und Gleichgewicht zu trainieren.
- Starke Hyperaktivität. Die Ergebnisse könnten durch die Hyperaktivität verfälscht werden.
- Klienten, die ohne Hilfsmittel nicht stehen können. Die Ergebnisse werden durch das Abstützen verfälscht.

Dazu sind die Anweisungsschritte dieser Gebrauchsanweisung zu befolgen. Alle anderen Verwendungen des Gerätes, die nicht diesem Zwecke entsprechen, sind bestimmungswidrig und daher nicht gestattet. Bei der Bedienung des *Medi*Balance Pro Systems sind folgende Sicherheitshinweise zu beachten:

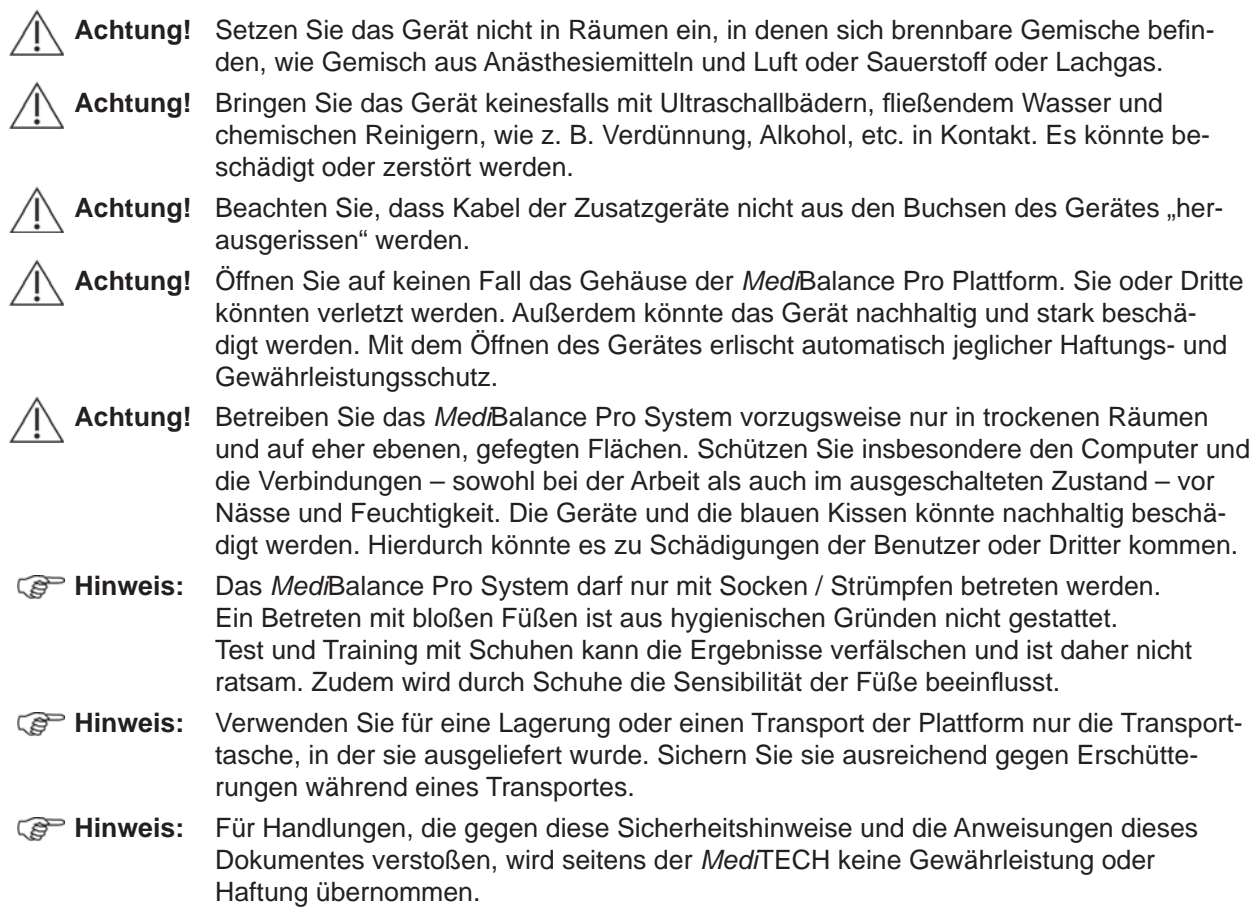

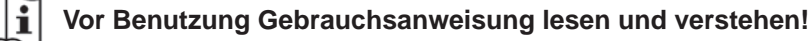

# **3. Geräteansicht**

In der folgenden Grafik ist die Med/Balance Pro Plattform abgebildet.

# **3.1 Frontansicht**

Die aufgedruckten Füße sind als Orientierungshilfe für den Klienten gedacht. Der Schnittpunkt der orange-farbenen Linien ist der horizontale und vertikale Mittelpunkt der Plattform. Dieser ist ebenfalls eine Orientierungshilfe.

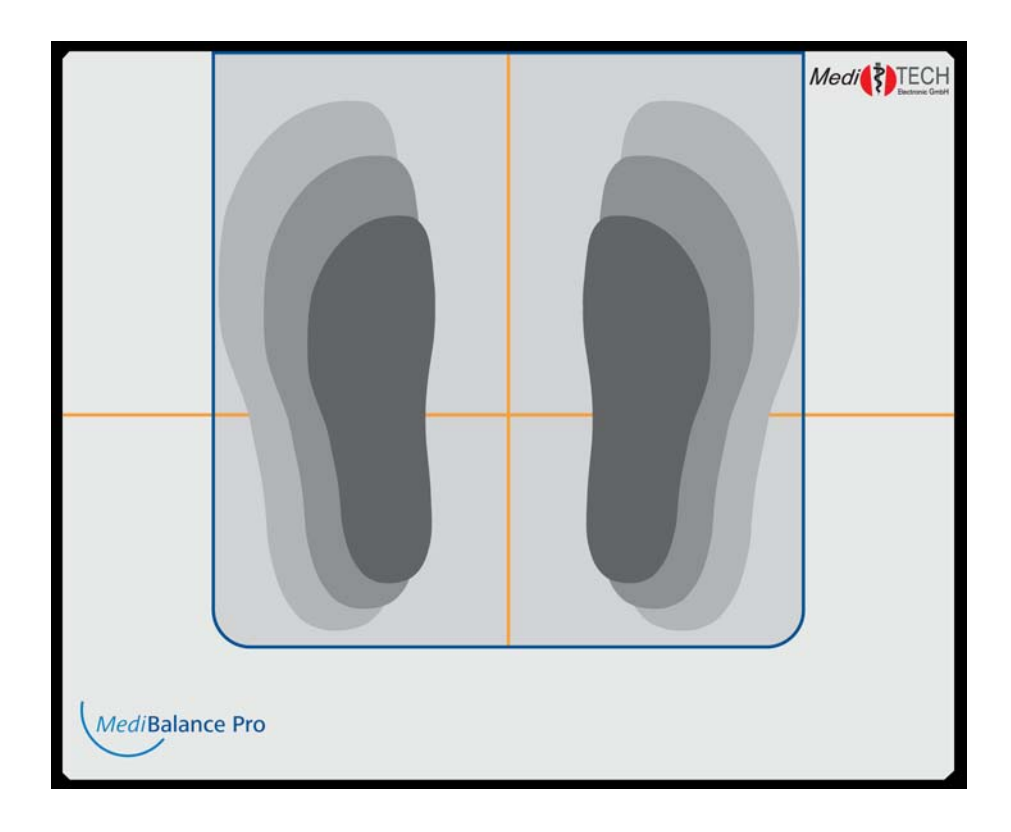

# **3.2 Ansicht der Anschlussseite**

An der Oberseite der *Medi*Balance Pro Plattform befindet sich eine Anschlussbuchse. Mit einem in dieser Buchse eingesteckten USB-Kabel wird die Verbindung zum Computer hergestellt, der die Messungen mit der Plattform aufzeichnet.

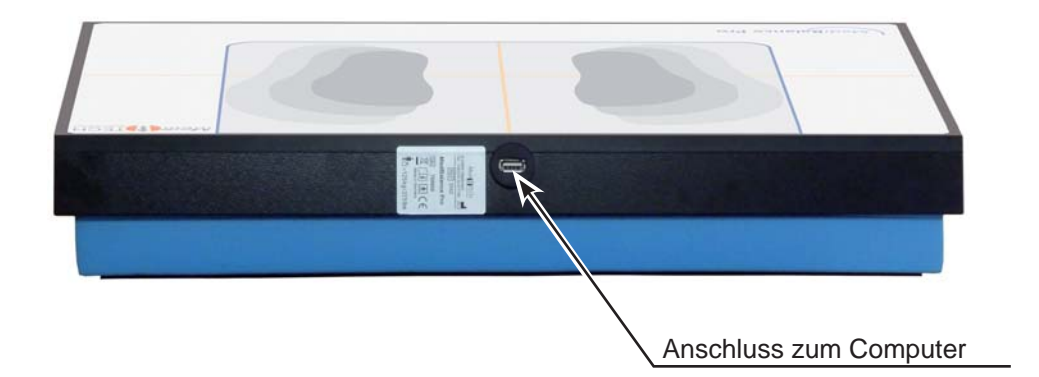

# **4. Installation**

In diesem Kapitel lernen Sie, wie Sie die für die Arbeit mit dem *Medi*Balance Pro System erforderliche Software auf Ihrem Computer installieren und die *Medi*Balance Pro Plattform an Ihren Computer anschließen.

#### **4.1 Installation der Software**

Damit Sie das *Medi*Balance Pro System benutzen können, muss die *Medi*Balance Pro Software vor dem ersten Verbinden mit der Plattform auf Ihrem Computer installiert werden.

**Wichtig:** Vor der Installation sollte das Programm .NET-Frameworks von Microsoft in der Version 3.5.1 installiert werden (Link kostenlos verfügbar unter: http://www.microsoft.com/downloads/de-de/details.aspx?FamilyID=D0E5DEA7-AC26-4AD7-B68C-FE5076BBA986 ). Falls .net-Frameworks noch installiert werden muss, kann die Installation der *Medi*Balance Pro Software länger als 5 Minuten dauern.

Gehen Sie bei der Installation der *Medi*Balance Pro Software wie folgt vor:

- 1. Starten Sie den Computer und legen Sie die CD in sein CD-Laufwerk. Die Installationsroutine der *Medi*Balance Pro Software startet automatisch.
- 2. Befolgen Sie die Schritte, die Ihnen vom Programm vorgegeben werden und bestätigen Sie jeweils mit dem Button **Weiter**:
	- Wählen Sie die Installationssprache **Deutsch** aus.
	- Klicken Sie bei der Abfrage der Lizenzvereinbarung auf "Ich akzeptiere die Vereinbarung".
	- ... diverse weitere Schritte ...
	- Im letzten Schritt erscheint das Fenster **Beenden des** *Medi***Balance Pro Setup-Assistenten.**
- 3. Klicken Sie auf den Button **Fertigstellen**. Damit beenden Sie die Installations routine.

Wenn Sie die *Medi*Balance Pro Plattform zum ersten Mal mit dem Computer verbinden, *kann* sich – je nach Windows®-Version – der Assistent für die Treiberinstallation öffnen.

- Wenn Sie gefragt werden, ob eine Verbindung mit Windows Update hergestellt werden soll, wählen Sie "Nein, diesmal nicht" und gehen weiter.
- Wenn die Software bereits installiert ist, wählen Sie "Software automatisch installieren". (Falls Sie den Treiber vor der Software installieren wollen, wählen Sie "Software von einer Liste oder einer bestimmten installieren", legen die CD ein und wählen, wenn Sie dazu aufgefordert werden, auf der CD das Verzeichnis "INF" aus.)
- Wenn Sie darauf hingewiesen werden, dass der Treiber den WindowsTM-Logo-Test nicht bestanden hat, wählen Sie "Installation fortsetzen". Der Treiber ist voll funktionstüchtig und Windows-kompatibel.

Drücken Sie den Button **Fertigstellen**, um den Assistenten zu beenden. Der Treiber ist installiert.

## **4.2 Anschluss der** *Medi***Balance Pro Plattform an den Computer**

Die Verbindung des Computers zur *Medi*Balance Pro Plattform dient dazu, die Bewegungen des Klienten an den Computer zu übertragen, dort mit der *Medi*Balance Pro Software aufzuzeichnen und auch auswerten zu können. Befolgen Sie die unten angegebene Reihenfolge.

Typ A

- 1. Stecken Sie einen der USB-Stecker Typ A des Kabels mit den beiden Typ-A-Steckern in die USB-Buchse an der *Medi*Balance Pro Plattform (Oberkante).
- 2. Stecken Sie den anderen Stecker dieses Kabels in die Typ-A-Buchse am USB-Isolator.
- 3. Stecken Sie den USB-Stecker Typ B des Kabels mit den unterschiedlichen Steckern in die Typ-B-Buchse des USB-Isolators.
- 4. Stecken Sie den USB-Stecker Typ A dieses Kabels in eine freie Typ-A-USB-Buchse an dem Computer, auf dem die *Medi*Balance Pro Software installiert ist.
- 5. Starten Sie die *Medi*Balance Pro Software.

Der Computer erkennt automatisch die *Medi*Balance Pro Plattform. Das System ist jetzt einsatzbereit.

 **Kapitel 5 – Bedienung**

*Allgemein*

# **5. Bedienung der Software: Messungen, Training und Auswertung**

Diese Anleitung soll Ihnen den Einsatz des *Medi*Balance Pro System erleichtern. Sie ermöglicht Ihnen, die Funktionen des Systems zu erfassen und sich dieses mit geringem Zeitaufwand erschließen.

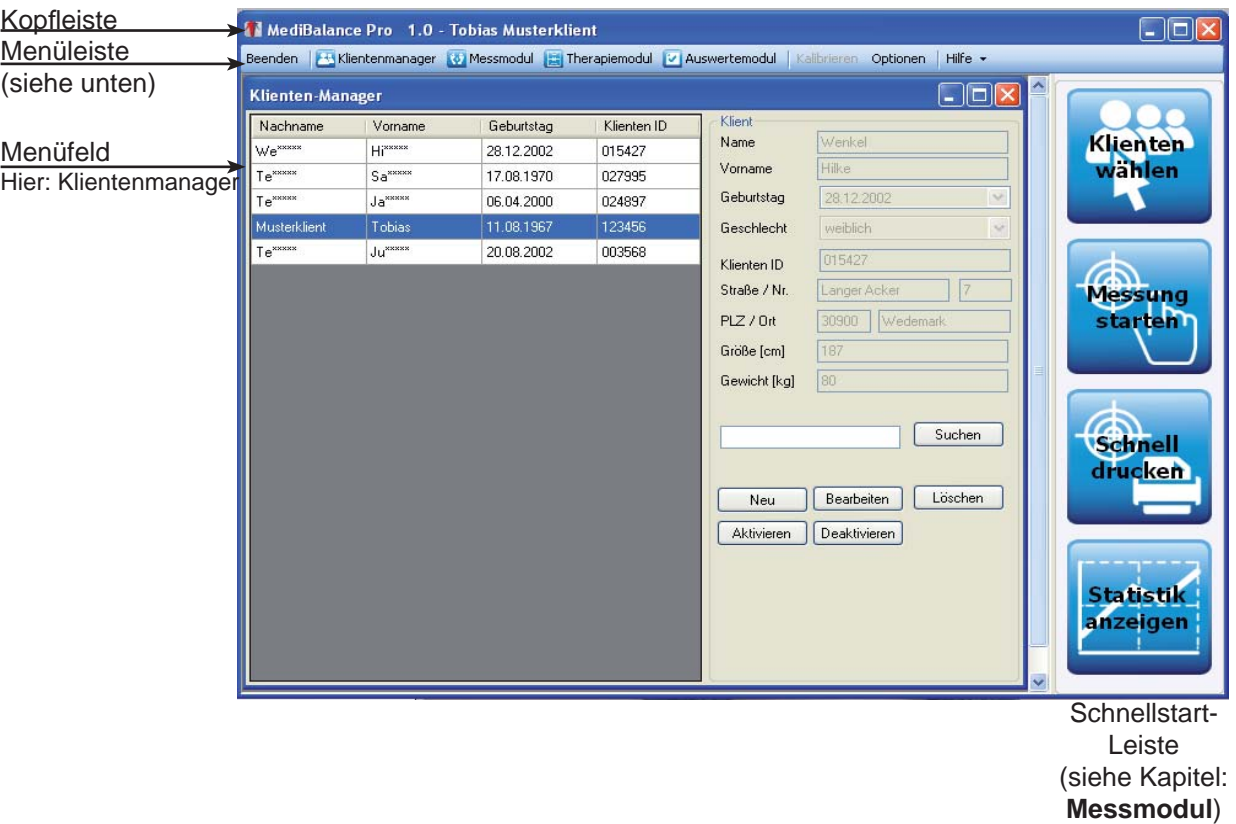

# **5.1 Elemente der Software**

#### *Menü-Leiste*

In der Menüleiste finden Sie alle Elemente, mit denen Sie die MediBalance Pro Software steuern. Die Benutzung dieser Elemente wird auf den nächsten Seiten dieser Anleitung erläutert.

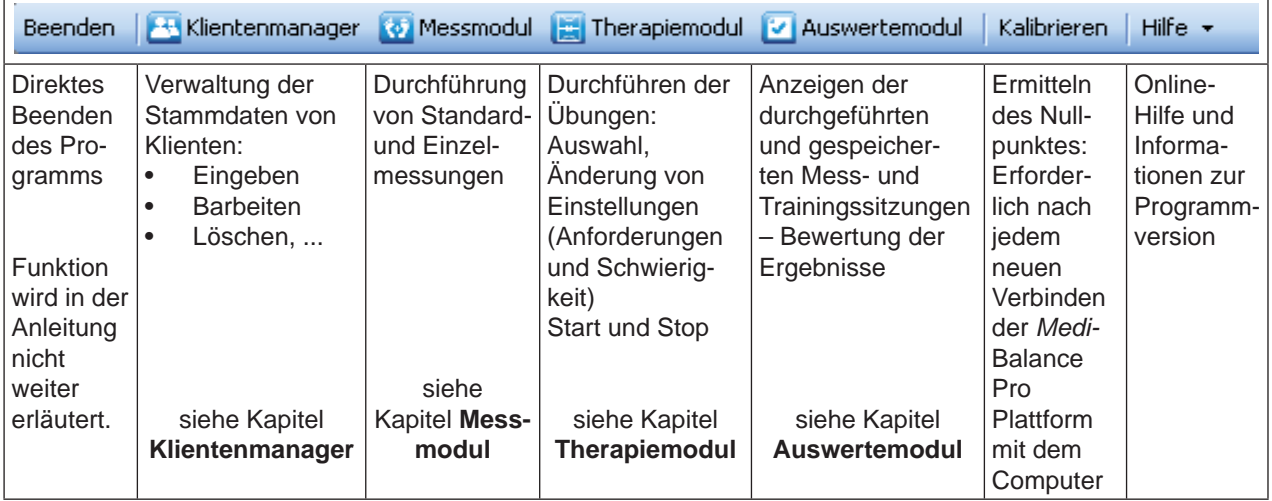

# *Schnellstart-Leiste*

Die Schnellstart-Leiste erleichtert die Abläufe im Messmodul und wird daher dort genauer erläutert.

#### *Klientenmanager*

#### **5.2. Klientenmanager**

**Option Bedeutung**

In diesem Kapitel erfahren Sie, wie Sie Klienten in der Software *Medi*Balance Pro verwalten.

**Hinweis:** Den Klientenmanager können Sie auch bedienen, wenn die *Medi*Balance Pro Plattform gerade nicht an den Computer angeschlossen ist. So können Sie beispielsweise im Vorfeld Klientendaten eingeben – bereits wenn der Termin für eine Messung vereinbart wurde.

- 1. Öffnen Sie den Klientenmanager:
	- Klicken Sie in der Schnellstart-Leiste den Button **Klient wählen**.
	- Klicken Sie in der Menüleiste auf den Button **Klientenmanager**.

Das Fenster **Klientenmanager** öffnet sich. Wenn bereits Klienten in die Datenbank eingetragen sind, werden diese hier angezeigt. Aus Gründen der Anonymität werden die Namen der Klienten, die gerade nicht angeklickt sind, jeweils verkürzt dargestellt.

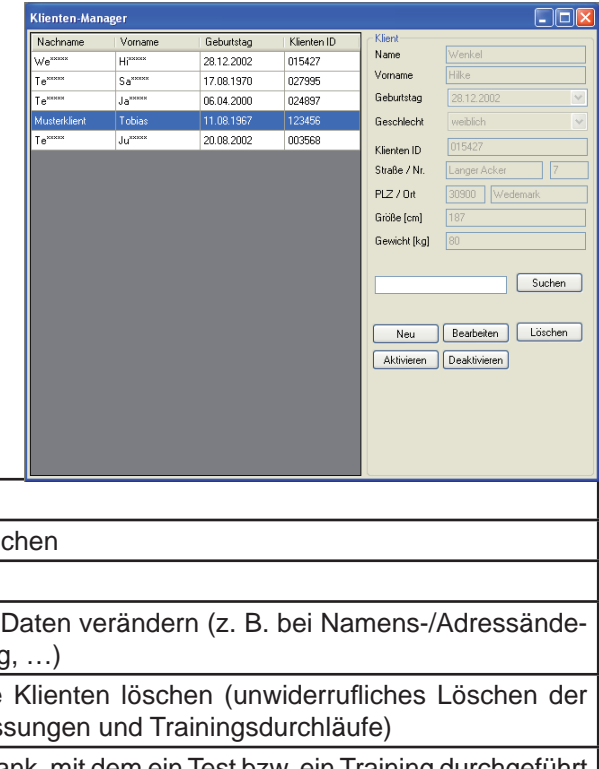

Im Klientenmanager stehen Ihnen folgende Optionen zur Verfügung:

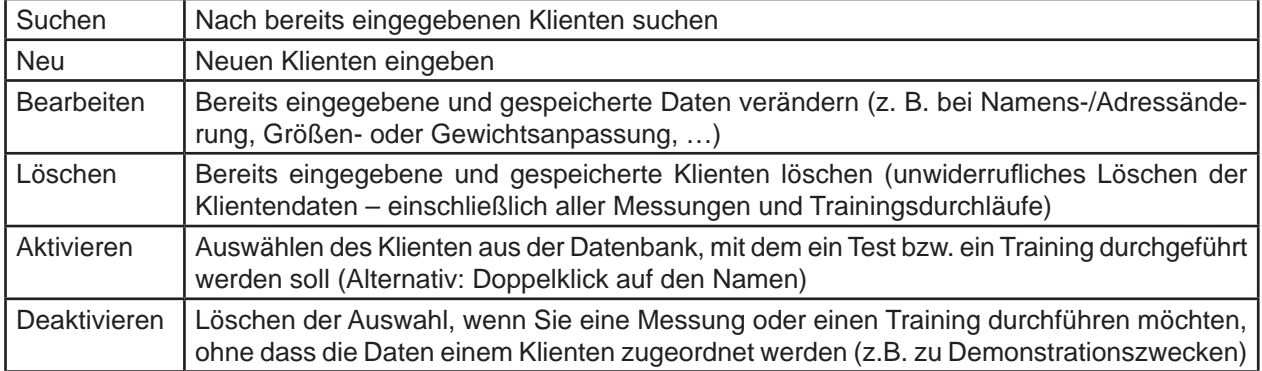

Abhängig vom Schritt, den Sie jetzt durchführen möchten, klicken Sie auf einen der Buttons im Fenster Klientenmanager:

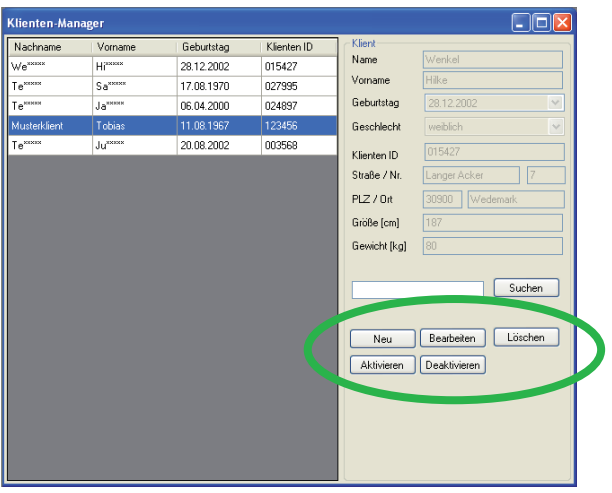

# **Kapitel 5 – Bedienung**

# *Klientenmanager*

#### *Neuen Klienten eingeben*

- 1. Klicken Sie auf den Button **Neu**. Das Fenster **Neuer Klient** öffnet sich.
- 2. Nun können Sie die jeweiligen Angaben zum Klienten über die Tastatur Ihres Computers eingeben. Zwischen den Feldern können Sie wechseln, indem Sie:
	- Mit der Tab-Taste Ihrer Tastatur in das nächste Feld wechseln. (empfohlen)
	- Mit der Maus das nächste Feld anklicken.
- 3. Geben Sie die Daten ein:
	- **Nachname** (Freitext)
	- **Vorname** (Freitext)
	- **Geburtstag** hier haben Sie die Wahl:
		- Sie können die Daten (Tag, Monat, Jahr) der Reihe nach mit der Maus anklicken und mit der Tastatur eintragen.
		- Alternativ können Sie mit der Maus auf das Häkchen neben dem Datum klicken. Es öffnet sich ein Kalenderblatt, in dem Sie das Geburtsdatum anklicken können. Sollte nicht der richtige Monat im richtigen Jahr angezeigt werden, klicken Sie auf die Pfeile links bzw. rechts, um den Monat zu verändern.
	- **Geschlecht** (Auswahl zwischen **männlich** und **weiblich** mit dem Häkchen neben dem Eintrag. Alternativ können Sie über Ihre Tastatur auch **m** für **männlich** bzw. **w** für **weiblich** eintippen)
	- **KlientenID** 
		- (z. B. die Kennung, unter der der Klient in Ihrer Praxis-Klienten-Verwaltung geführt wird)
	- **Straße / Nr.** (Freitext mit Tastatur auszufüllen)
	- **PLZ / Ort** (Freitext mit Tastatur auszufüllen. PLZ steht für Postleitzahl)
	- **Größe** [cm] \*
	- **Gewicht** [kg] \*
- **Wichtig:** Die *Medi*Balance Pro Plattform darf mit maximal 125 kg ( Maximalgewicht) belastet werden. Mit diesem Klienten sind Messungen und Trainingssitzung aus Sicherheitsgründen nicht zulässig. Schäden, die durch zu hohe Gewichtsbelastungen entstehen, sind nicht durch die Haftung oder Gewährleistung des Herstellers abgedeckt.

\* Diese Angaben sind wichtig, um die ermittelten Werte mit den Referenz-Daten vergleichen zu können.

4. Klicken Sie mit der Maus auf **OK**, wenn Sie die Daten kontrolliert haben und diese korrekt sind. Nehmen Sie ansonsten die erforderlichen Änderungen vor und klicken Sie dann auf **OK**. Die Daten werden im Klientenmanager gespeichert und stehen für Messungen, Trainings und Auswertungen zur Verfügung.

Drücken Sie auf **Abbrechen**, wenn Sie die Daten nicht speichern möchten.

## *Klientendaten bearbeiten*

j

#### *(z. B. Namens- oder Adressänderung, Größen- oder Gewichtsanpassung, …)*

- 1. Klicken Sie im **Klientenmanager** mit der Maus auf den Klienten, dessen Daten Sie bearbeiten möchten.
- 2. Klicken Sie auf den Button **Bearbeiten**. Das Fenster **Klienten-Daten ändern** öffnet sich.
- 3. Klicken Sie mit der Maus in das Feld mit der Angabe des Klienten, die Sie ändern möchten.
- 4. Ändern Sie die Angabe über die Tastatur Ihres Computers.
- 5. Wenn Sie weitere Änderungen an Angaben vornehmen möchten, klicken Sie in das nächste erforderliche Feld und ändern Sie sie dort.
- 6. Wenn Sie alle erforderlichen / gewünschten Änderungen vorgenommen haben, klicken Sie auf den Button **OK**. Das Fenster schließt sich und Sie haben die Änderungen übernommen.

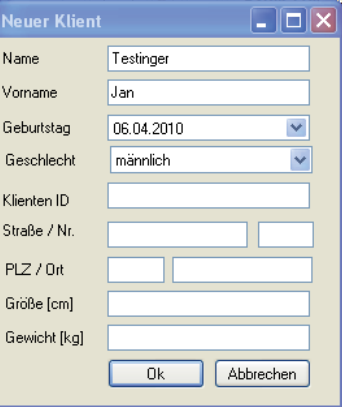

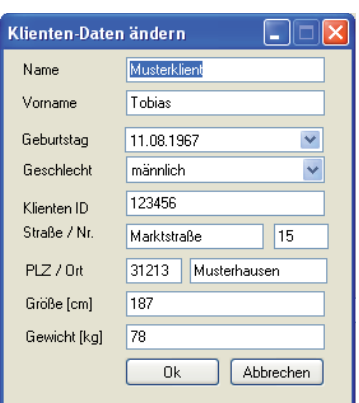

**Bedienung – Kapitel 5**

#### *Klientenmanager*

#### *Klientendaten löschen*

1. Klicken Sie im Klientenmanager mit der Maus auf den Klienten, dessen Daten Sie unwiderruflich löschen möchten.

Löschen bestätigen

- 2. Klicken Sie auf den Button **Löschen**. Das Fenster **Löschen bestätigen** öffnet sich. Hierbei handelt es sich um eine Sicherheitsabfrage, ob Sie die Daten wirklich löschen möchten:
	- Klicken Sie auf **OK**, wenn Sie die Daten unwiderruflich löschen möchten.
	- Klicken Sie auf **Abbrechen**, wenn Sie den Schritt abbrechen und die Daten behalten möchten.

*Tipp:* Sie können gleichzeitig mehrere Klientendaten löschen. Klicken Sie mit der Maus einen Klienteneintrag an, dessen Daten Sie löschen möchten.

- Drücken Sie die Taste **STRG** auf Ihrer Tastatur, halten diese gedrückt und klicken mit der Maus je einen nächsten Klienten an, um einen zweiten, dritten, … Klienten auszuwählen.
- Drücken Sie die Taste **Shift** (Hochstelltaste) und klicken Sie einen weiteren Klienten an. Alle Klienten, die im Klientenmanager zwischen den beiden Klienten stehen, werden ebenfalls markiert.

Drücken Sie auf den Button **Löschen.** 

Benutzen Sie diese Möglichkeit jedoch sehr vorsichtig, da Sie die Daten unwiderruflich löschen.

#### *Klienten aktivieren / mit einem Klienten arbeiten*

- 1. Klicken Sie im Klientenmanager einen Klienten an, dem Sie die nächsten Mess- und Trainingsaufzeichnungen zuordnen möchten.
- 2. Klicken Sie auf den Button **Aktivieren**. Alternativ können Sie den Klientennamen doppelt anklicken und ihn damit aktivieren.

Der gewählte Klient ist nun aktiviert. Das erkennen Sie an der Titelleiste der Software. In diesem Fall ist der Klient *Tobias Musterklient* aktiviert. Alle nun ermittelten Test- und Trainingsergebnisse werden ihm zugeordnet, bis ein anderer Klient aktiviert wird.

#### *Keinen Klienten auswählen / MediBalance Pro demonstrieren*

Diese Option können Sie in der Lernphase oder zu Demonstrationszwecken, z. B. zur Erklärung der Abläufe bei Klienten oder auch am *Tag der offenen Tür* verwenden, wenn die Ergebnisse nicht abgespeichert werden sollen.

Wenn Sie Messungen und Trainingsdurchläufe starten, werden Sie darauf erneut hingewiesen.

1. Klicken Sie mit der Maus den Button **Deaktivieren**. Es ist nun kein Klient aktiviert. Das erkennen Sie an der Titelleiste der Software.

# *Klienten in einer großen Anzahl von Klienten suchen*

- 1. Tippen Sie mit der Tastatur den Namen, Vornamen oder die Klienten-ID des Klienten, dessen Stammdaten Sie aufrufen oder den Sie aktivieren möchten, in das Suchfeld ein.
- 2. Klicken Sie auf **Suchen**. Ist der Klient bereits in der Dabenbank eingetragen, werden seine Daten angezeigt und mit blauen Feldern hinterlegt. Sie können die Daten jetzt ansehen, bearbeiten, löschen oder aktivieren.

# *Ende der Arbeit im Klientenmanager*

Klicken Sie auf das rote X in der oberen Ecke des Klientenmanagers, um ihn zu schließen.

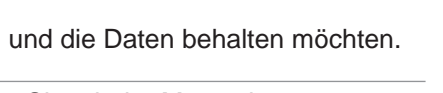

Die ausgewählten Klienten löschen? Diese Aktion kann nicht rückgängig gemacht werden.

Abbrechen

 $\overline{\alpha}$ 

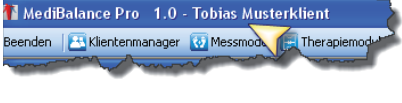

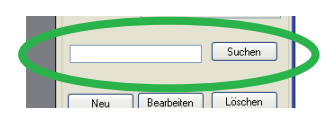

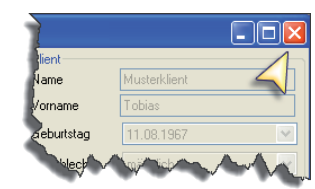

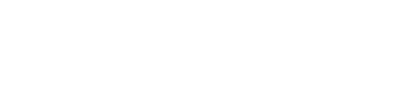

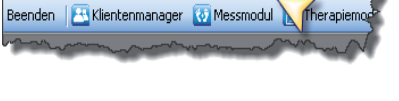

MediBalance Pro 1.0 - Kein Klient ausgewähl

# **5.3 Messmodul**

In diesem Modul führen Sie die Messungen durch.

**Hinweis:** Für dieses Modul ist es erforderlich, dass die *Medi-*Balance Pro Plattform an den Computer angeschlossen ist.

#### *5.3.1 Messanordnung der Komponenten*

• Bitte beachten Sie bei der räumlichen Anordnung des Computers zur *Medi*Balance Pro Plattform, dass der Klient während der Messung den Bildschirm *nicht einsehen kann*. Die Messungen sollen die natürlichen Bewegungen und deren Regulationen widerspiegeln. Kann der Klient die Aufzeichnung sehen, wird er sich bewusst oder unbewusst bemühen, mit gezielten Ausgleichsbewegungen den "Messpunkt" in der Mitte des Messfeldes zu halten. Dieses ist jedoch bei den Messungen weder beabsichtigt noch erwünscht, da in diesem Fall der Vergleich mit den Referenzdaten kein wirkliches Ergebnis bringt.

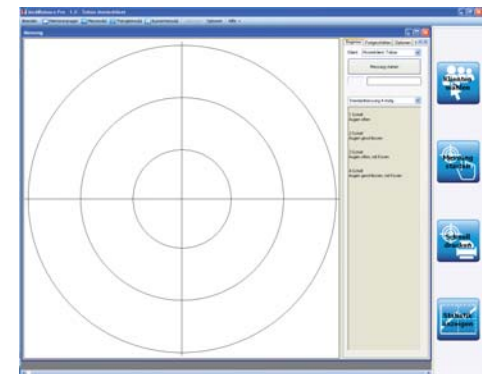

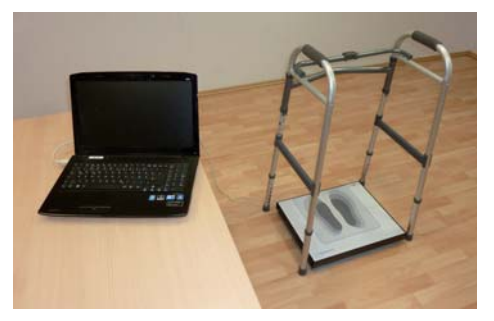

- Positionieren Sie bei Klienten, die stark zu Schwindel und Stürzen neigen, das Stützgestell so um die Plattform herum, dass der Klient von hinten auf die Plattform aufsteigen kann. Passen Sie die Höhe des Stützgestells an die Körpergröße des Klienten an. Beachten Sie dabei, dass zwei der Messschritte mit einem zusätzlich aufgelegten Kissen stattfinden werden. Wählen Sie die Höhe daher eher ein wenig zu hoch, da die Wahrscheinlichkeit, dass der Klient das Stützgestell benötigt, bei den Schritten 3 und 4 (mit Kissen) höher ist.
- Positionieren Sie das Kissen in Ihrer Nähe, damit Sie es nach dem Schritt 2 griffbereit haben und zügig auf die *Medi*Balance Pro Plattform legen können.
- Nach Belieben können Sie die Tonausgabe des Computers anschalten bzw. Lautsprecher anschließen und einschalten. Dann erhält der Klient einen akustischen Hinweis, wann ein Messschritt beendet ist.
- Bringen Sie in Sichtweite der Klienten einen Fixierungspunkt an, an dem sich die Klienten orientieren können.

#### *5.3.2 Vorbereitung der Messung: Kalibrierung*

Bevor Sie die erste Messung nach dem (erneuten) Anschluss der *Medi*Balance Pro Plattform bzw. einem Neustart des Computers durchführen, muss die Messeinheit (Software auf dem Computer und Verbindung zur *Medi*Balance Pro Plattform) kalibriert werden. Dabei *melden die Sensoren den Nullpunkt* der Plattform an die Software.

Dieser Schritt ist erforderlich, da die hochempfindlichen Sensoren, die die Bewegungen des Klienten registrieren, auf Lage- und Positionsveränderungen reagieren.

1. Klicken Sie auf den Button **Kalibrieren** in der Menüleiste. Der Kalibriervorgang dauert nur wenige Sekunden. In dieser Zeit darf die *Medi*Balance Pro Plattform nicht belastet werden, damit der *Nullpunkt* gefunden werden kann. Darauf werden Sie durch ein Fenster hingewiesen. Die Kalibrierung ist beendet, wenn sich der rote Punkt in der Mitte des Fadenkreuzes befindet.

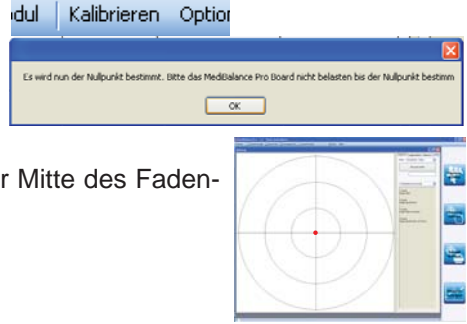

## *5.3.3 Standardmessungen mit der Schnellstart-Leiste*

In der Schnellstart-Leiste finden Sie alle Elemente, die Sie während einer Standardmessung 4-stufig benötigen. Sie können diese Elemente oder auch die im Fenster Messung vorgesehenen Elemente verwenden. Wo immer Sie die Elemente der Schnellstart-Leiste alternativ anklicken können, sind diese angegeben.

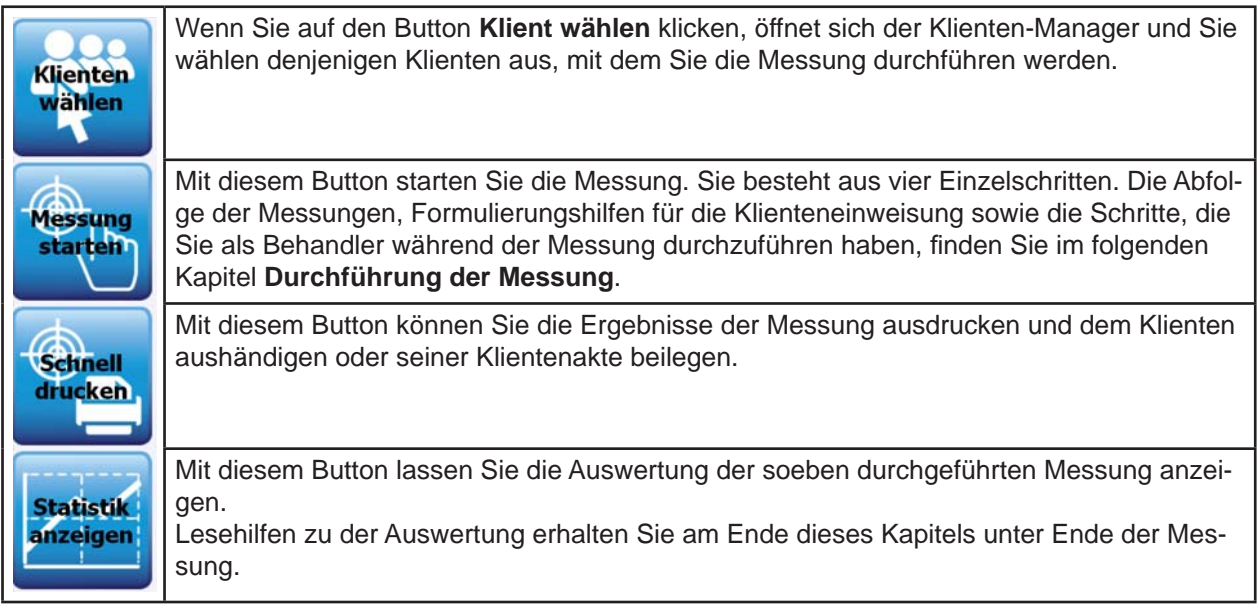

1. Wählen Sie den Klienten aus, mit dem die Messung durchgeführt werden soll. Klicken Sie dazu im Fenster **Messung** im Reiter Beginner das Häkchen hinter **Klient** an und wählen Sie aus der Listen den gewünschten Klienten an. Sollte der Klient noch nicht im Klientenmanager gespeichert sein, tragen Sie ihn ein, wie es im Kapitel *Klientenmanager* beschrieben ist.

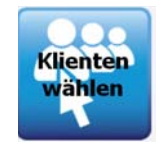

## *5.3.4 Durchführung der Messung – Standardmessung 4-stufi g*

Die Messung besteht aus vier Schritten, die in einer durch die Software vorgegebenen Reihenfolge ablaufen. Wenn Sie einen Messdurchgang nicht bewusst abbrechen, werden alle vier Schritte nacheinander durchgeführt. Wie Sie einen Messdurchgang abbrechen können, ist am Ende dieses Kapitels beschrieben.

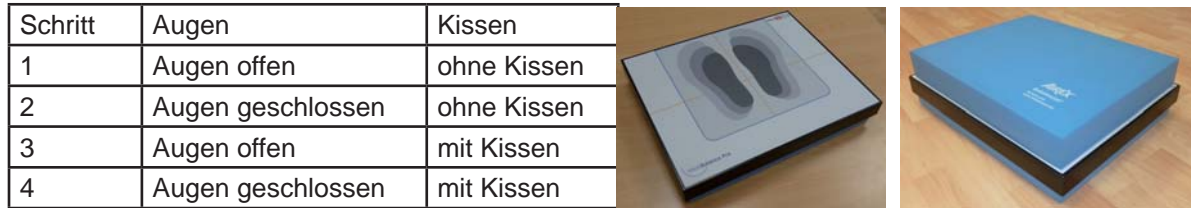

#### *Schrittabfolge während der Messung:*

Zu den einzelnen Schritten finden Sie jeweils in den grauen Kästen Formulierungshilfen, die Ihnen helfen sollen, den Klienten ordnungsgemäß auf seine Aufgabe vorzubereiten. Bereits nach kurzer Zeit werden Sie in der Einweisung so routiniert sein, dass Sie diese Unterstützung nicht mehr benötigen. Selbstverständlich können Sie die Texte situations- und altersbedingt verändern.

Bitten Sie den Klienten, sich die Schuhe auszuziehen und sich auf die *Medi*Balance Pro Plattform zu stellen.

Korrigieren Sie seine Position durch Ansage, bis sich der rote Punkt mittig im Fadenkreuz befindet.

Gleich testen wir Ihr Gleichgewicht und Ihre Fähigkeit, ruhig zu stehen. Die Messung dauert etwa fünf Minuten und gibt uns Auskunft über Ihr Schwankverhalten. Daraus können wir Rückschlüsse ziehen. Die Messung besteht aus vier Schritten. Ich sage Ihnen vorher immer genau, was Sie zu tun haben.

Bei jedem Schritt stehen Sie möglichst ruhig, locker und entspannt auf der Platte. Nach jeweils 30 Sekunden ist ein Testschritt bereits beendet.

Wenn Sie nach einem Schritt eine kurze Pause benötigen, teilen Sie mir das bitte einfach mit. Es handelt sich nicht um einen Stress-, sondern um einen Gleichgewichts- und Koordinationstest.

Bitte ziehen Sie jetzt Ihre Schuhe aus. Das ist wichtig, um die Werte hinterher gut bewerten zu können.

Stellen Sie sich mittig auf die Plattform und zentrieren Sie Ihr Gewicht möglichst gleichmäßig auf Ihre Füße. Am Bildschirm sehe ich einen Punkt, der mir anzeigt, ob Sie Ihr Gewicht mittig ausrichten.

WENN ERFORDERLICH: Verlagern Sie Ihr Gewicht bitte noch ein wenig weiter nach links / rechts / vorne / hinten. ODER: Stellen Sie Ihren linken / rechten Fuß / Ihre Füße ein wenig weiter nach links / rechts / vorne / hinten.

## *Messung 1*

1. Klicken Sie auf **Messung starten**. Mit einem Fenster werden Sie noch einmal daran erinnert, die eben durchgeführten Schritte zu erledigen.

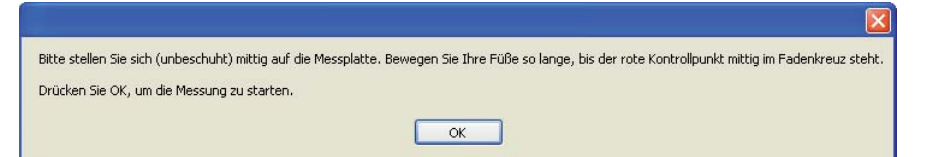

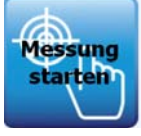

In diesem ersten Schritt stehen Sie auf der Plattform und schauen bitte gerade nach vorne. Wenn ich "jetzt" sage, beginnt die Messung. Wenn ich "fertig" sage, ist die Messung beendet. Ihnen kann nichts passieren. Sollte Ihnen schwindelig werden, greifen Sie nach den Griffen des Stützgestells.

Haben Sie zu der Messung noch Fragen?

2. Bestätigen Sie – nach der Beantwortung möglicher Fragen – die Erinnerung mit **OK**. Je nach Vereinbarung sagen Sie **Jetzt**.

 Ein Countdown von 5 bis 1 kündigt den Beginn der Messung an. Die Messung startet. Der rote Punkt bewegt sich entsprechend der Bewegungen des Klienten.

3. Ihre Aufgabe während der nächsten 30 Sekunden ist es, den Verlauf der Messung zu beobachten und sicherzustellen, dass der Klient nicht zu stark wankt oder gar umkippt. Korrigieren Sie ihn aber nur im Ausnahmefall, wenn sich die Linien stark bewegen, um das Messergebnis nicht zu verfälschen.

 Am Bildschirm zeigen Ihnen die zurücklaufende Zeit und der kürzer werdende grüne Balken die Zeit an, die die Messung noch dauern wird.

Ist die Zeit abgelaufen, erscheint ein Fenster:

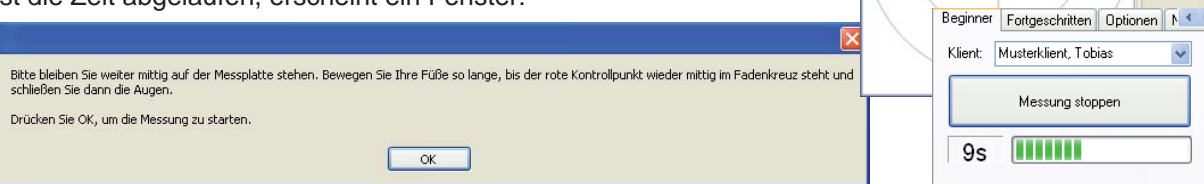

4. Geben Sie dem Klienten das verabredete Signal, dass der erste Schritt nun beendet ist.

#### *Messung 2*

Im zweiten Schritt bleiben Sie genau so locker und entspannt stehen. Allerdings schließen Sie bitte während der Messung die Augen. Auch hier kann Ihnen nichts passieren. Halten Sie Ihre Hände zugreifbereit über das Stützgestell, greifen Sie aber bitte nur zu, wenn Ihnen schwindelig wird oder Sie das Gefühl haben, umzukippen. Auch hier beginnt die Messung, wenn ich "jetzt" sage und endet, wenn ich "fertig" sage.

1. Bestätigen Sie den Hinweis am Bildschirm mit **OK**. Der Countdown beginnt. Sagen Sie währenddessen *Jetzt*. Die Messung beginnt und wird nach 30 Sekunden automatisch beendet. Das folgende Fenster erscheint.

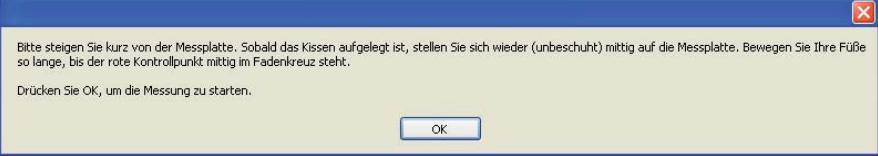

#### *Messung 3*

1. Bitten Sie den Klienten, von der Plattform abzusteigen. Legen Sie das Zusatzkissen auf die Plattform und bitten Sie den Klienten wieder aufzusteigen.

Bitte steigen Sie jetzt von der Platte ab. Wir verändern die Anforderung ein wenig, aber die Aufgabe bleibt gleich. Ich lege jetzt ein Kissen auf die Plattform und Sie steigen wieder auf. Sie werde merken, dass es ein wenig wackeliger wird. Das ist völlig normal.

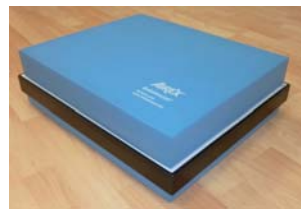

In diesem dritten Schritt stehen Sie wie im ersten Schritt einfach auf der Platte und schauen gerade nach vorne. Wenn ich "jetzt" sage, beginnt die Messung. Wenn ich "fertig" sage, ist die Messung beendet. Ihnen kann nichts passieren. Sollte Ihnen schwindelig werden, greifen Sie nach den Griffen des Stützgestells.

2. Bestätigen Sie das Fenster mit OK. Geben Sie dem Klienten das Signal, wenn der Countdown rückwärts zählt. Am Ende der Messung erscheint das folgende Fenster. Geben Sie dem Klienten das Signal.

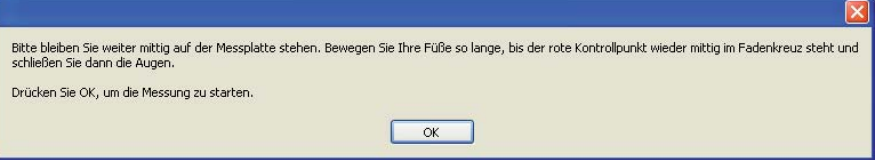

#### *Messung 4*

Im vierten Schritt schließlich bleiben Sie genau so locker und entspannt stehen. Sie können es sich vermutlich schon denken: Sie schließen vor der Messung die Augen wieder und halten diese geschlossen. Auch hier kann Ihnen nichts passieren. Halten Sie Ihre Hände zugreifbereit über den Griffen des Stützgestells. Die Messung beginnt, wenn ich "jetzt" sage und endet, wenn ich "fertig" sage.

1. Bestätigen Sie das Fenster mit **OK** und geben Sie dem Klienten das Signal, wenn der Countdown rückwärts zählt. Am Ende der Messung erscheint das folgende Fenster

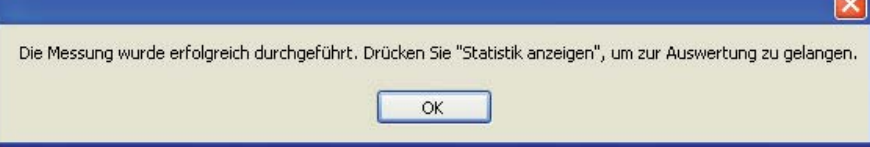

**Statistik** anzeigen

#### *5.3.5 Ende der Messung und Auswertung*

Damit ist der gesamte Messvorgang abgeschlossen.

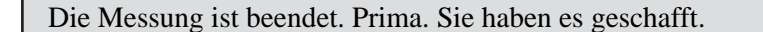

1. Drücken Sie den Button **Statistik anzeigen**. Die Übersicht über die vier Messungen sowie eine Auswertung erscheinen. Diese sind wie folgt zu lesen:

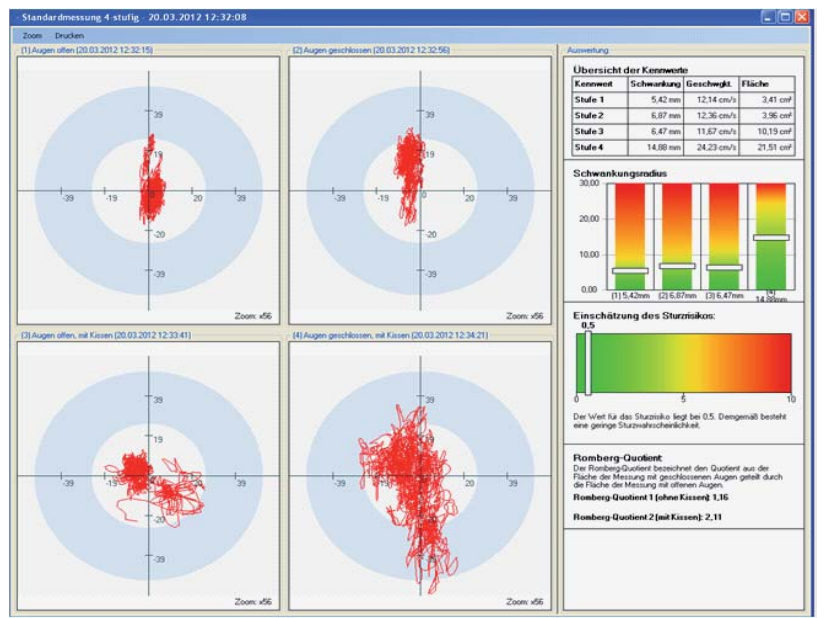

**Linker Teil:** Die vier Fadenkreuze mit Linien stellen die Bewegungen während der Messung dar. Je größer die Fläche ist, desto unruhiger stand der Klient und desto mehr Ausgleichsbewegungen musste er vollziehen, um "ruhig" zu stehen. Welche Grafik zu welchem Messschritt gehört, ist jeweils in der Überschrift angegeben.

Im **rechten Teil** der Darstellung finden Sie die Auswertung der Messung:

- Die Tabelle **Übersicht der Kennwerte** finden Sie statistische Aussagen zu Schwankung, Geschwindigkeit der Schwankung sowie der Fläche, in der sich der Klient bewegt hat – nach Messschritten differenziert. Je geringer die Werte sind, desto weniger waren die Schwankungen und Bewegungen ausgeprägt.
- Die Grafik **Schwankungsradius** verbildlicht die Kennwerte zur Schwankung. Dabei signalisieren die Balken, ob die Schwankungen im Vergleich zu Gleichaltrigen mit ähnlicher Größe und ähnlichem Gewicht normal, grenzwertig oder auffällig waren:

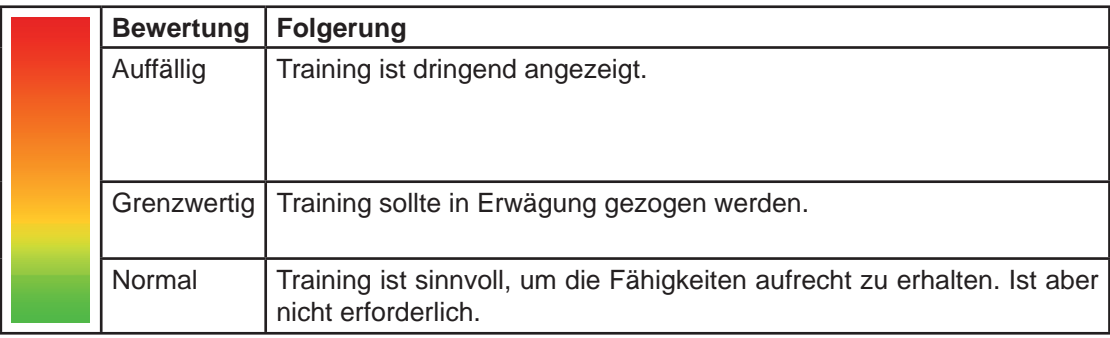

- Die **Einschätzung des Sturzrisikos** gibt nach einer ähnlichen Farbcodierung Aussage über die Sturzwahrscheinlichkeit an. Bei hohen Werten bzw. einem Balken im gelben, orange farbenen oder gar im roten Bereich ist ein Training angezeigt. Auch andere Maßnahmen zur Sturzprophylaxe sollten in Erwägung gezogen oder eingeleitet werden.
- Der **Romberg-Quotient** gibt unterstützend zu den Auswertungen im Schwanken und der Einschätzung des Sturzrisikos Anhaltspunkte bezogen auf die ermittelten Werte mit offenen Augen im Vergleich zu geschlossenen Augen. Je höher die Werte liegen, desto dringender ist ein Training angezeigt.

#### *5.3.4 Vorzeitiger Abbruch eines Messschritts*

Nachdem Sie einen Messschritt gestartet haben, wird dieser automatisch nach 30 Sekunden beendet. Um realistische Messergebnisse zu erhalten, sollten Sie die Messung auch bis zum automatischen Ende durchführen.

Es können jedoch Umstände eintreten, die eine Unterbrechung bzw. einen Abbruch erforderlich machen, um bei der Auswertung keine unrealistischen Kennwerte zu erhalten und falsche Schlussfolgerungen zu ziehen:

- Hustenanfall oder andere körperliche Beeinflussungen des Klienten (Krampf im Bein, ...). Dadurch werden starke Bewegungen gemessen, die im Ruhezustand nicht auftreten würden.
- Starke Ablenkung durch hereinkommende Personen, Telefon, … Auch hierdurch kann die Konzentration und dadurch Bewegungen des Klienten über einen längeren Zeitraum dahingehend beeinflusst sein, dass die Messung nicht mehr realistisch ist.

In diesen Fällen sollten Sie den Messschritt oder die gesamte Messung abbrechen und erneut starten, wenn der *Störfaktor* beseitigt ist.

#### *Abbrechen und Neustart eines Schrittes*

- 1. Drücken Sie während des Messschritts auf "Messung stoppen". Damit brechen Sie den gerade laufenden Testschritt ab. Die bis dahin aufgezeichneten Daten werden nicht gespeichert.
- 2. Drücken Sie erneut auf "Messung starten". Damit starten Sie den abgebrochenen Messschritt erneut.

#### *Abbrechen einer gesamten Messung*

1. Drücken Sie auf das rote Kreuz in der oberen rechten Ecke des Messmodul-Fensters. Damit brechen Sie die gesamte Messung ab. Die Ergebnisse werden nicht gespeichert.

**Wichtig:** Wählen Sie die Möglichkeit des Abbrechens mit Bedacht und nur im Ausnahmefall. Erwähnen Sie sie auch dem Klienten gegenüber nur in solchen Fällen.

## *5.3.5 Ergebnis drucken*

Wenn Sie die Ergebnisse der Messung den Klientenakten beilegen möchten oder wenn Ihr Klient Wert darauf legt, diese ausgedruckt zu erhalten, können Sie den grafischen Bericht, der unter **Ende der Messung und Auswertung** vorgestellt wurde, in der Vorschau anzeigen lassen und ausdrucken.

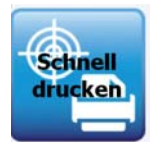

- 1. Drücken Sie auf den Button **Schnell drucken**. Das Fenster *Seitenansicht* erscheint.
- 2. Drücken Sie auf das **Symbol mit dem Drucker**. Der Computer wird die Seiten auf dem Standarddrucker ausdrucken, sofern dieser angeschlos-Seitenansi<sup>2</sup> sen, eingeschaltet und mit ausreichend  $QQ = Q$ Papier gefüllt ist: Für einen Ausdruck benötigen Sie zwei Seiten Papier.
- 3. Schließen Sie das Fenster *Seitenansicht*, sobald der Druck erfolgreich abgeschlossen ist, mit dem **roten X** in der oberen, rechten Ecke.

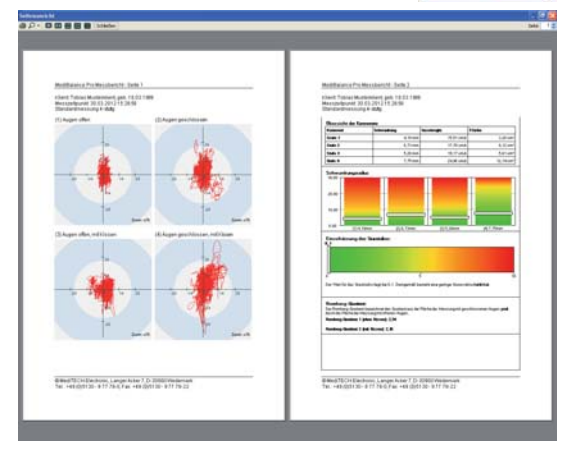

## *5.3.6 Messungs- Varianten*

Im Reiter Profi können Sie Einzeltests durchführen. Diese können Sie klientengerecht individualisieren in Bezug auf

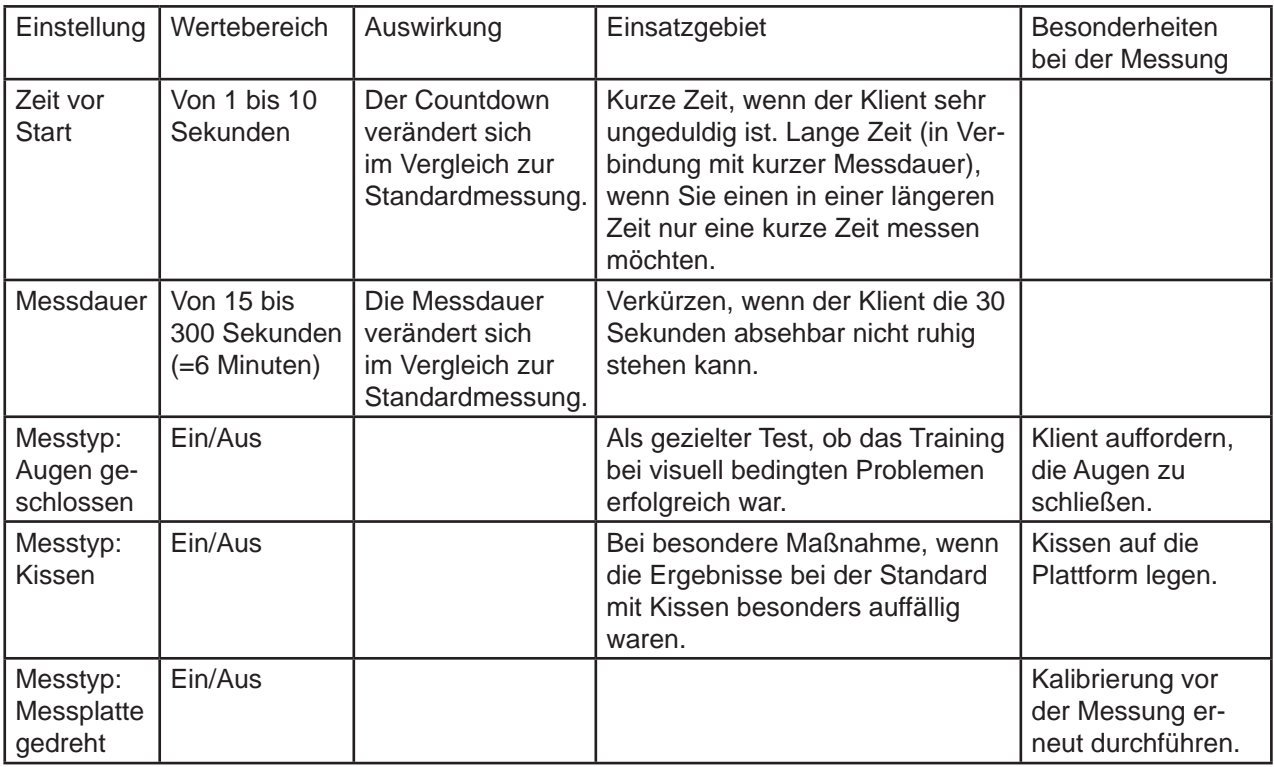

Die Einstellungen können Sie beliebig kombinieren

#### **Ansicht während einer Messung**

Im Reiter Optionen können Sie die Ansicht am Überwachungsbildschirm verändern.

## **Hintergrund:**

Hier können Sie den Hintergrund verändern, auf dem die Darstellung der Messung angezeigt wird.

Hier haben Sie Wahl zwischen (siehe nebenstehend)

- kein Hintergrund
- Kreuz
- **Fadenkreuz**

Klicken Sie mit der Maus die gewünschte Hintergrunddarstellung an.

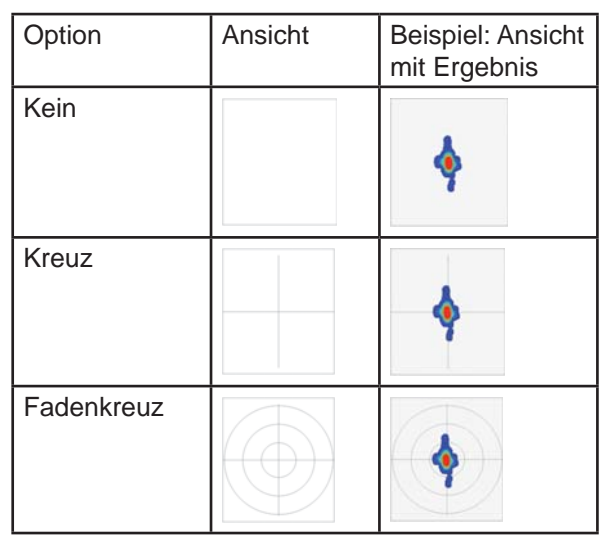

#### **Darstellung:**

Hier können Sie die Darstellung der Messung verändern.

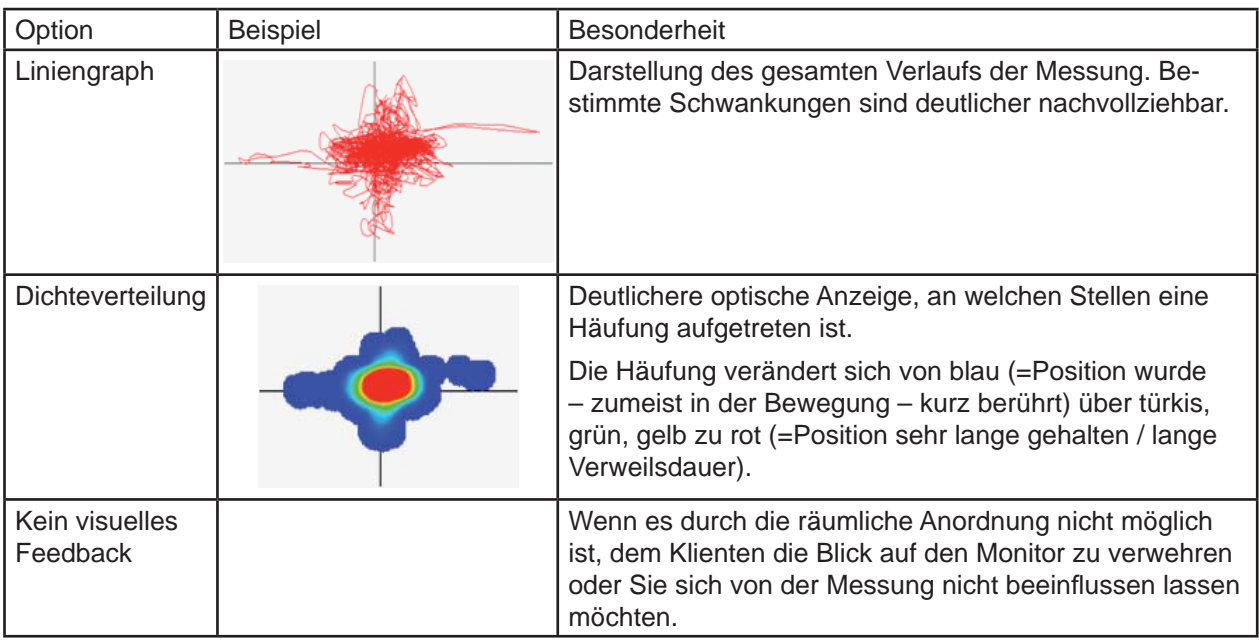

Klicken Sie mit der Maus im sich öffnenden Feld die gewünschte Darstellungsform an.

Der Liniengraph oder die Darstellung der Dichteverteilung größer oder kleiner dargestellt werden soll.

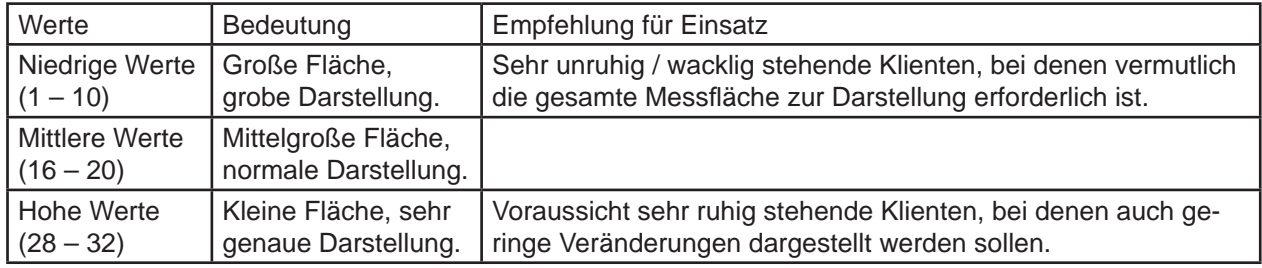

Klicken Sie mit der Maus im sich öffnenden Feld den gewünschten Zoomfaktor an.

#### **Notizen zu der erfolgten Messung**

Im Reiter Notizen können Sie Hinweise, Auffälligkeiten, Besonderheiten und andere Notizen zu einer bestimmten Messung vermerken.

Klicken Sie in das freie Feld und geben Sie den Text über die Tastatur ein. Speichern der Eingabe ich nicht erforderlich.

# **5.4 Trainingsmodul**

In diesem Kapitel erfahren Sie, wie Sie die zur Verfügung stehenden Übungen auswählen, diese einsetzen, dem Klienten vermitteln und individuell auf seine Bedürfnisse anpassen können.

Für die Übungen ist es erforderlich, dass der Klient den Computerbildschirm frontal gut einsehen kann, damit er durch Gewichtsverlagerung gezielt die Aufgaben erfüllen kann. Bitte achten Sie bei der räumlichen Positionierung auf eine ausreichende Höhe (etwa Brusthöhe) des Bildschirms.

**Tipp:** Wenn Sie die Möglichkeit haben, den Computerbildschirm mit einem Beamer auf eine freie Fläche zu projizieren, ist das Training für den Klienten sehr angenehm.

Dabei können Sie:

- Kriterien bestimmen, wann eine Übung beendet sein soll (z. B. erreichte Punkte oder Ablauf einer definierten Zeit)
- Schwierigkeitsgrad definieren
- Übungsabläufe beeinflussen

und damit die Übungen von Termin zu Termin abwechslungsreicher gestalten.

## *5.4.1 Allgemeiner Ablauf einer Übungsdurchführung*

Der allgemeine Ablauf einer Übung erfolgt nach diesem Schema:

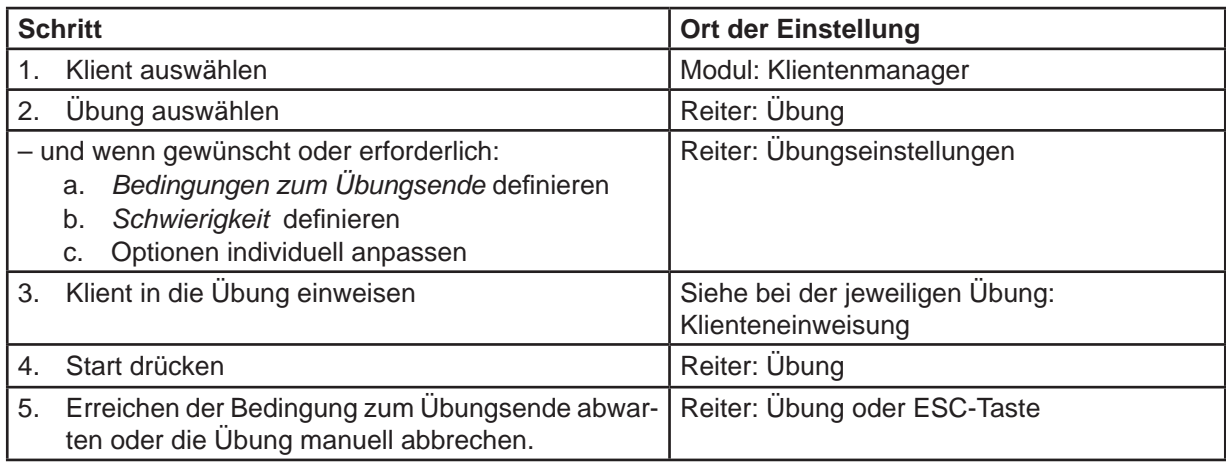

#### *5.4.2 Bedingungen zum Übungsende*

Hier können Sie definieren, wann eine Übung beendet sein soll:

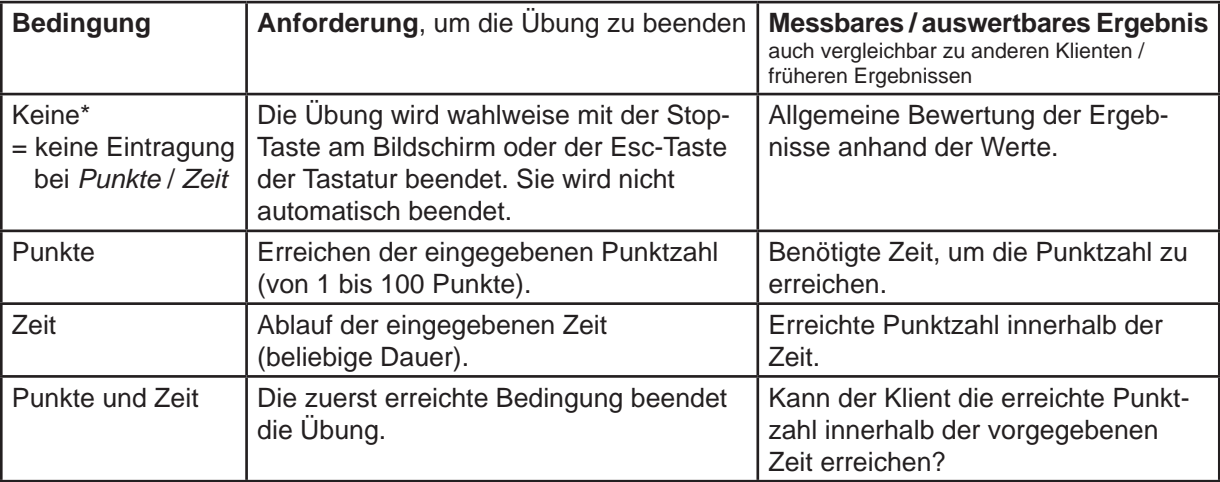

# *Trainingsmodul – Allgemein*

# *5.4.3 Schwierigkeit*

Sie haben jeweils die Wahl zwischen drei werksseitig definierten Einstellungen sowie einer "benutzerdefinierten" Schwierigkeit.

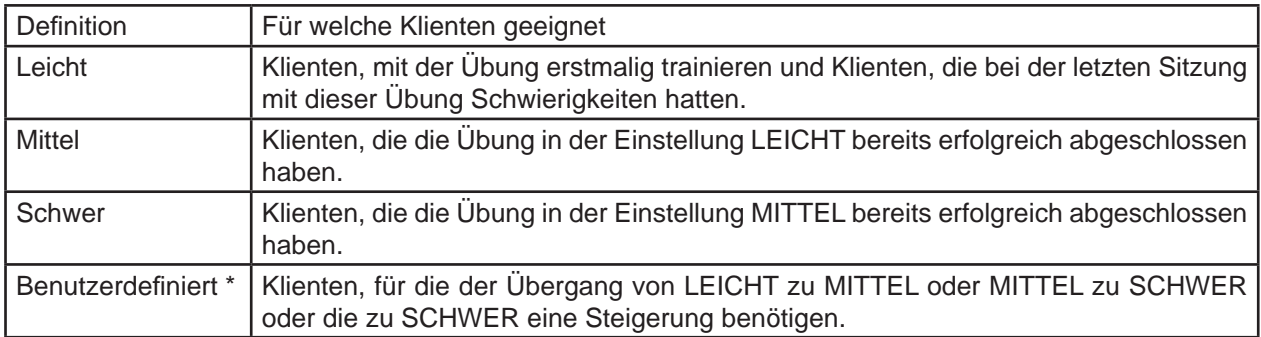

In dieser können Sie aus den zur Verfügung stehenden Optionen wählen. Sobald Sie eine Option ändern, wechselt die Auswahl "Schwierigkeit" in Benutzerdefiniert. Bei der jeweiligen Übungsbeschreibung erfahren Sie, welche spezifischen Einstellungen welche Auswirkungen haben.

**Tipp**: Sie können die Schwierigkeit der Aufgaben deutlich erhöhen, wenn Sie die Übungen auf dem Zusatzkissen durchführen lassen. Dies empfiehlt sich bei Klienten, die in den Übungen und den einzelnen Schwierigkeitsgraden bereits geübt sind.

- 1. Klicken Sie auf den Reiter **Übungen**, um zwischen den Übungen auszuwählen.
- 2. Klicken Sie auf den Reiter **Übungseinstellungen**, wenn Sie die Bedingungen der gewählten Übung verändern möchten.

# *5.4.4 Übungen*

In diesem Kapitel werden die Übungen einzeln beschrieben und direkt erläutert, welche Einstellungen Sie vornehmen können. Zudem erhalten Sie wieder Formulierungshilfen für die Klienteneinweisung.

Folgende Übungen stehen zur Verfügung:

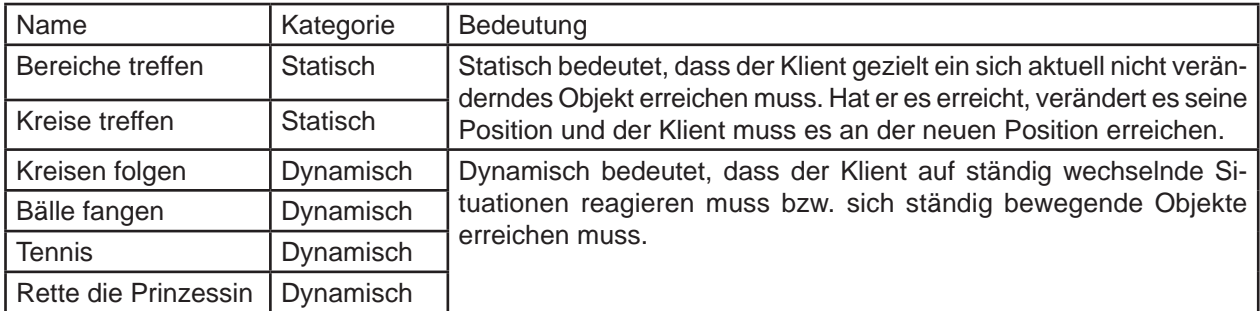

1. Wählen Sie im Reiter "Übungen" die gewünschte Übung aus.

Auf den folgenden Seiten finden Sie die spezifischen Übungsbeschreibungen.

*Trainingsmodul – Übung: Bereiche treffen*

#### *Übung: Bereiche treffen*

Sie haben die Übung Bereich treffen für den aktuell aktivierten Klienten gewählt.

#### **Aufgabe für den Klienten:**

Der Klient steuert am Bildschirm durch Gewichtsverlagerung einen roten Kreis und muss versuchen, diesen in den blauen Bereich zu bringen. Ist er erreicht, ändert er seine Position und der Klient muss wieder versuchen, den Bereich zu treffen.

Je nach Entfernung vom Mittelpunkt sind die Bereiche größer, sie zu erreichen wird aber auch anspruchsvoller.

**Trainingsziel:** Bei dieser Übung werden zielgerichtete Bewegungen sowohl in der horizontalen als auch in der vertikalen Ebene trainiert.

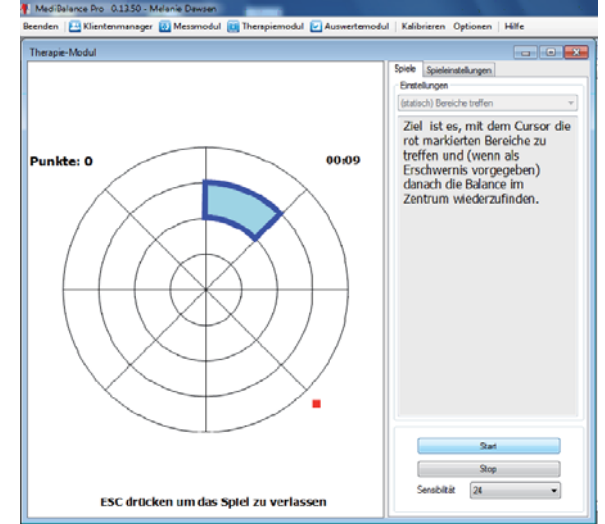

#### **Mögliche Übungseinstellungen:**

Unabhängig von der definierten Bedingung zum Übungsende können Sie die Schwierigkeit einer Übung bestimmen. In der benutzerdefinierten Einstellung können Sie folgende Optionen verändern:

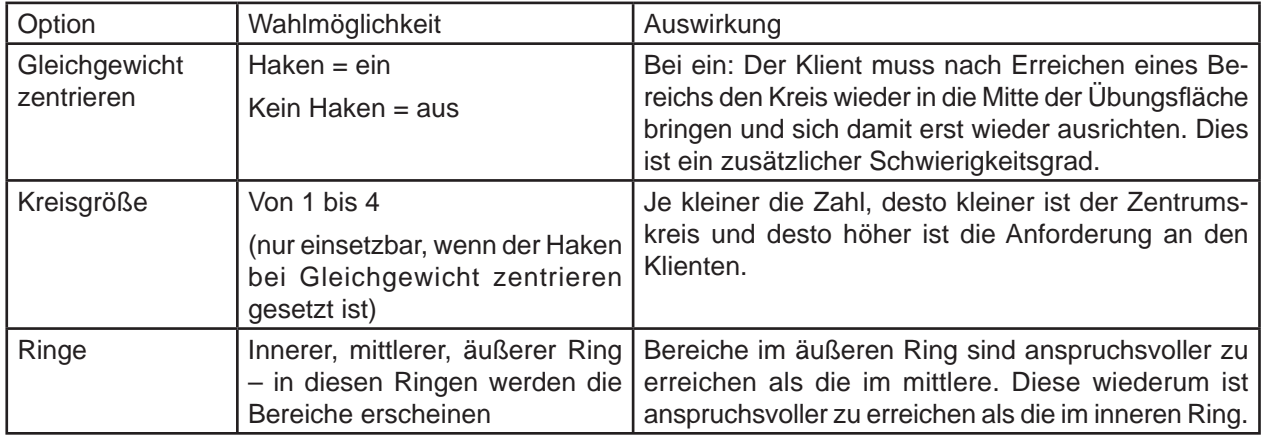

#### **Klienteneinführung - Formulierungshilfen**

In diesem Spiel steuern Sie einen kleinen roten Kreis und erhalten Gewinnpunkte, wenn Sie ihn in den blau markierten Bereich bewegen. Der Bereich wechselt seine Position, sobald Sie ihn mit dem Kreis erreicht haben. Dann versuchen Sie, den Kreis zur neuen Position des Bereichs zu steuern.

Ziel: Um das Spiel zu gewinnen, müssen Sie innerhalb einer vorgegebenen Zeit eine bestimmte Punktzahl erreichen.

# *Trainingsmodul – Übung: Kreise treffen*

## *Übung: Kreise treffen*

Sie haben die Übung Bereich treffen für den aktuell aktivierten Klienten gewählt.

#### **Aufgabe für den Klienten:**

Der Klient steuert einen kleinen rote Punkt, mit dem er einen jeweils statischen Kreis treffen soll. Erst sobald der Kreis berührt wurde, verändert er seine Position und der Klient versucht, es an der neuen Position zu treffen.

Je kleiner der Kreis ist, desto anspruchsvoller ist die Anforderung.

**Trainingsziel:** Bei dieser Übung werden zielgerichtete Bewegungen sowohl in der horizontalen als auch in der vertikalen Ebene trainiert.

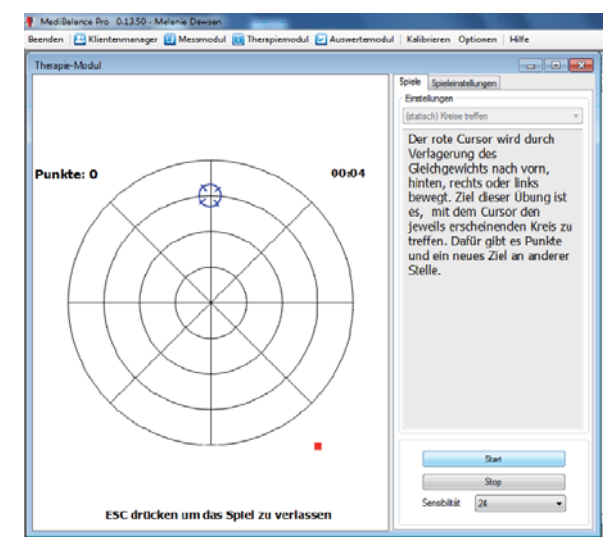

## **Mögliche Übungseinstellungen:**

In der benutzerdefinierten Einstellung können Sie folgende Optionen verändern:

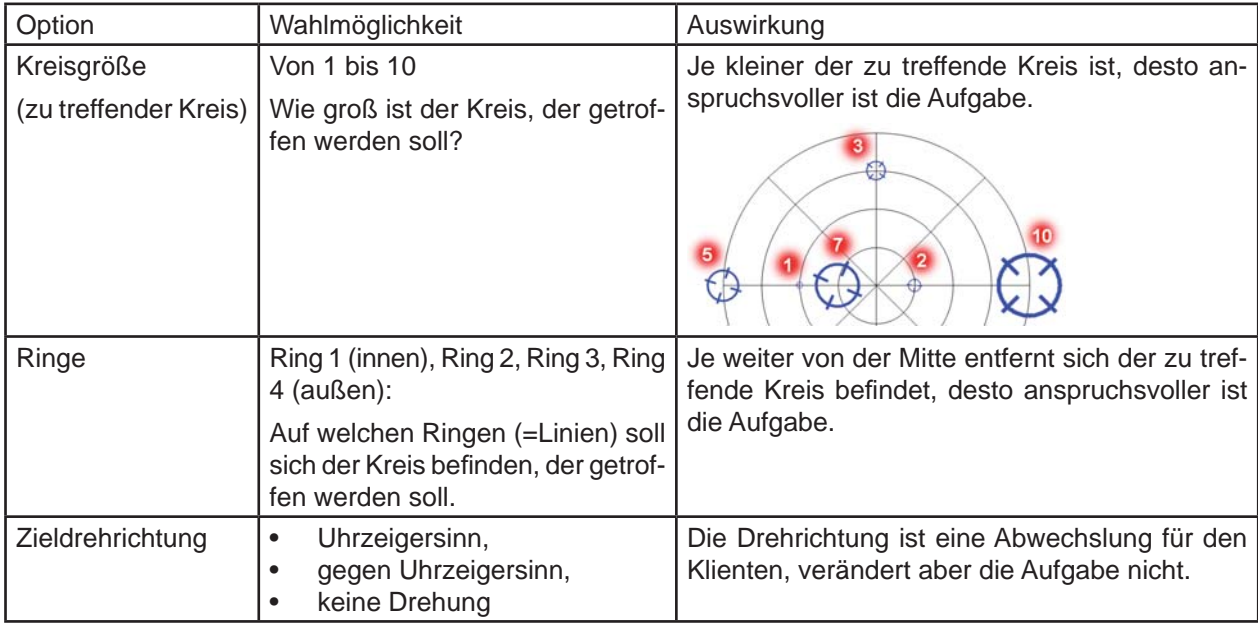

Klienteneinführung - Formulierungshilfen

Mit dem roten Punkt, den Sie steuern, müssen Sie sich in das sich drehende Fadenkreuz bewegen. Sobald Sie in dem Fadenkreuz sind, bekommen Sie einen Punkt und das Fadenkreuz wechselt die Position.

Ziel: Um das Spiel zu gewinnen, müssen Sie innerhalb einer vorgegebenen Zeit eine bestimmte Punktzahl erreichen.

*Trainingsmodul – Übung: Kreisen folgen*

## *Übung: Kreisen folgen*

Sie haben die Übung Bereich treffen für den aktuell aktivierten Klienten gewählt.

#### **Aufgabe für den Klienten:**

Der Klient steuert durch gezielte Bewegungen den kleinen roten Punkt, den er in das sich ständig bewegenden Fadenkreuz platzieren soll. Ist die Position erreicht, dreht sich das Fadenkreuz und der Klient erhält Punkte gutgeschrieben. Das Fadenkreuz bewegt sich auf den Ringlinien und springt gelegentlich auf andere Ringe, wodurch sich die Bewegungsgeschwindigkeit verändert. Den Bewegungen soll der Klient folgen.

**Trainingsziel:** Bei dieser Übung werden gezielte ruhige, fließende Bewegungen sowohl in der horizontalen als auch in der vertikalen Ebene trainiert.

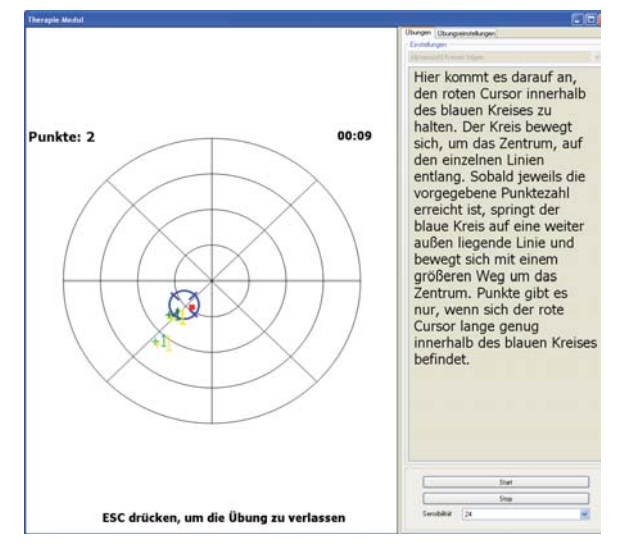

#### **Mögliche Übungseinstellungen:**

In der benutzerdefinierten Einstellung können Sie folgende Optionen verändern:

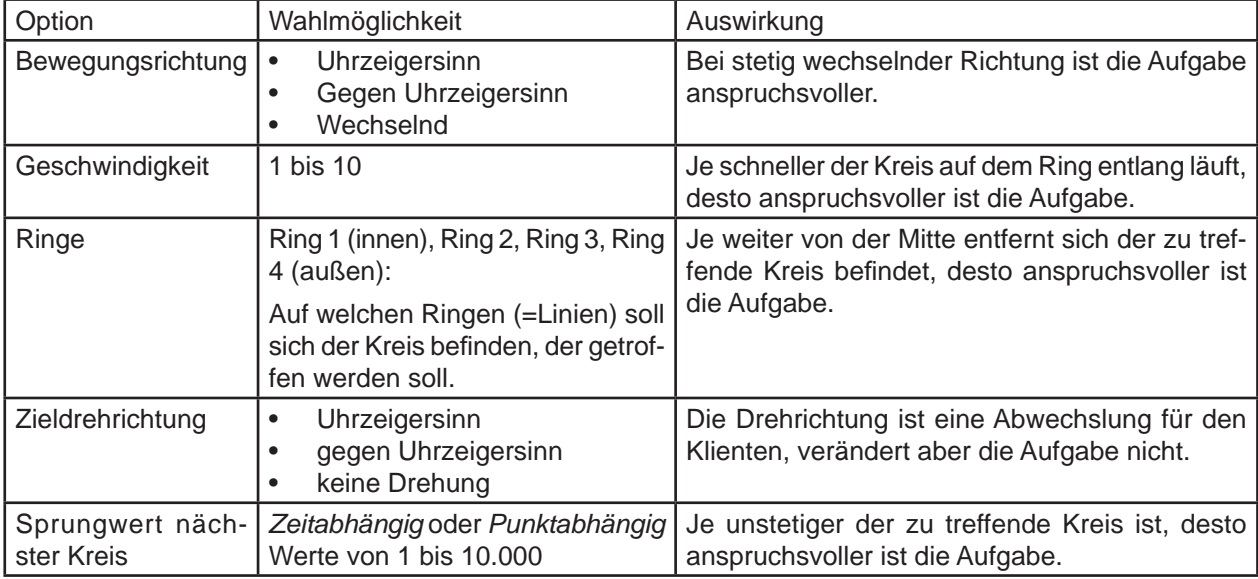

Klienteneinführung - Formulierungshilfen

In diesem Spiel müssen Sie dem sich bewegenden Fadenkreuz folgen. Dazu bewegen Sie Ihren roten Punkt in das Fadenkreuz und halten ihn dort. Wenn das Fadenkreuz rotiert, befinden Sie sich an der richtigen Stelle..

Ziel: Das Ziel des Spiels ist es, eine vorgegebene Punktzahl innerhalb einer bestimmten Zeit zu erlangen. Dies erreichen Sie, indem Sie möglichst lange den roten Punkt innerhalb des Fadenkreuzes halten.

# *Trainingsmodul – Übung: Bälle fangen*

## *Übung: Bälle fangen*

Sie haben die Übung **Bälle fangen** für den aktuell aktivierten Klienten gewählt.

#### **Aufgabe für den Klienten:**

Der Basketball-Spieler am oberen Spielfeldrand wirft von unterschiedlichen Positionen Bälle. Diese soll der Klient auffangen, indem er mit gezielten Links-Rechts-Koordinations-Bewegungen den Ballkorb am unteren Spielfeldrand steuert. Für jeden gefangenen Ball erhält er einen Punkt.

**Trainingsziel:** Bei dieser Übung werden gezielte, rasche Bewegungen in der horizontalen Ebene und gutes Reaktionsvermögen trainiert.

#### **Mögliche Übungseinstellungen:**

In der benutzerdefinierten Einstellung können Sie folgende Optionen verändern:

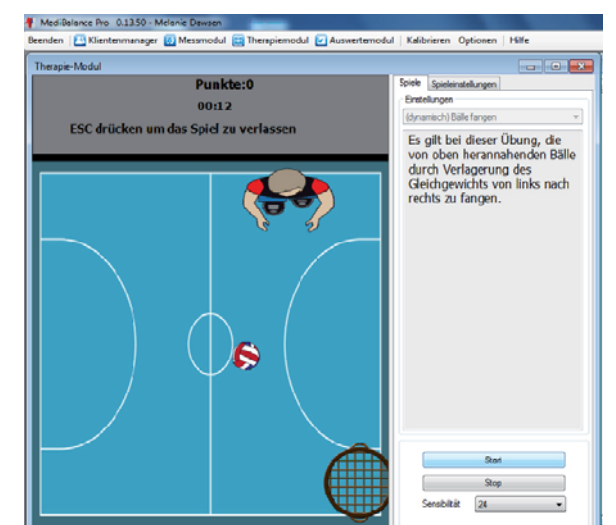

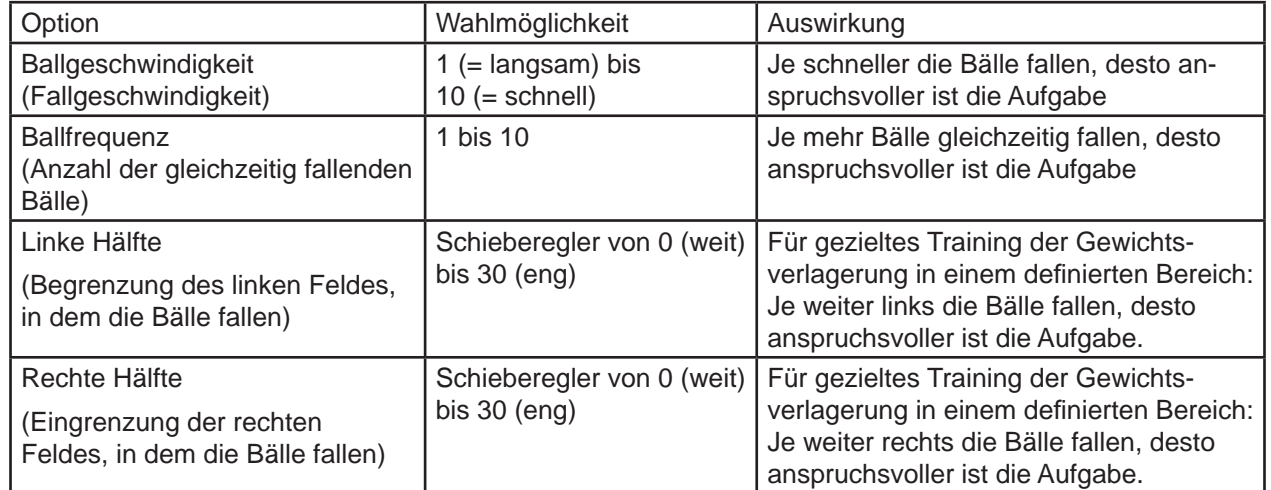

Bei linke Hälfte / rechte Hälfte können Sie definieren, ob die Bälle über die gesamte Breite des Bildschirms herunterfallen sollen oder ob Sie die Fläche links oder rechts begrenzen wollen. Bei Klienten, die einseitig Auffälligkeiten zeigen, kann ein gezielt verstärktes Training in einem bestimmten Bereich angezeigt sein.

Fallbereich bei Einstellung links 0 / rechts 0 Fallbereich bei Einstellung links 0 / rechts 15  $\begin{array}{cccccccccccccc} \multicolumn{2}{c}{} & \multicolumn{2}{c}{} & \$ Fallbereich bei Einstellung links 15 / rechts 30 . . . . . . . . . . . . .

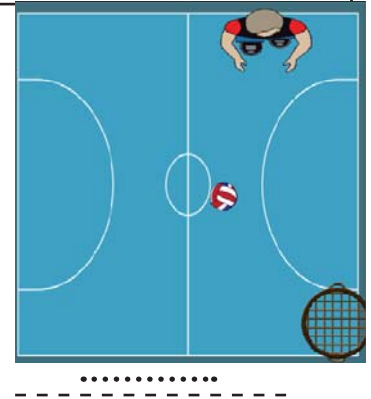

#### **Klienteneinführung - Formulierungshilfen**

In diesem Spiel bewegen Sie den Ballkorb. Sie müssen die Bälle fangen, indem Sie sich auf der Platte bewegen und damit die Position des Ballkorbes am unteren Spielfeldrand bewegen. Die Bälle fallen immer von oben nach unten und starten immer an der Position des Spielers.

Ziel: Um das Spiel zu gewinnen, müssen Sie in einer vorgegebenen Zeit eine bestimmte Punktzahl erreichen.

# *Trainingsmodul – Übung: Tennis*

# *Übung: Tennis*

Sie haben die Übung **Tennis** für den aktuell aktivierten Klienten gewählt.

#### **Aufgabe für den Klienten:**

Der Klient steuert den roten Tennisschläger an der linken Spielfeldseite und versucht mit gezielten Vorne-Hinten-Bewegungen, die von rechts heranfliegenden Bälle abzuwehren. Punkte bekommt der Klient, wenn er den Ball getroffen hat. Der blaue Schläger wird durch den Computer gesteuert und retourniert die gespielten Bälle.

Durch Eingrenzen des Trefferfeldes können der Vorne-Bereich bzw. der Hinten-Bereich gezielt trainiert werden.

**Trainingsziel:** Bei dieser Übung werden gezielte, rasche Bewegungen in der vertikalen Ebene und gutes Reaktionsvermögen trainiert.

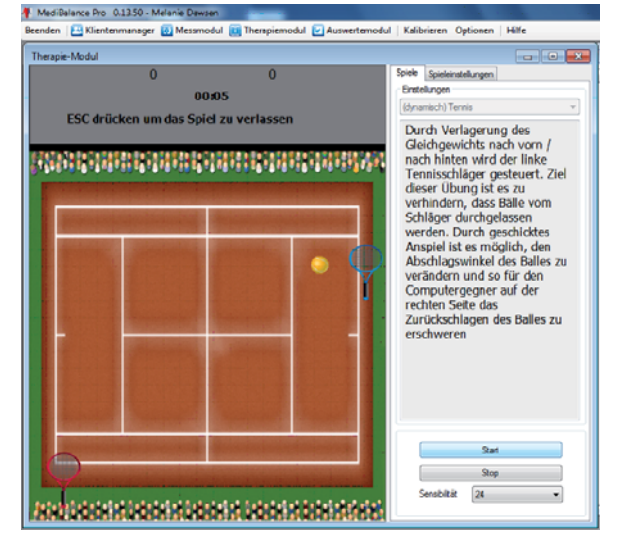

#### **Mögliche Übungseinstellungen:**

In der benutzerdefinierten Einstellung können Sie folgende Optionen verändern:

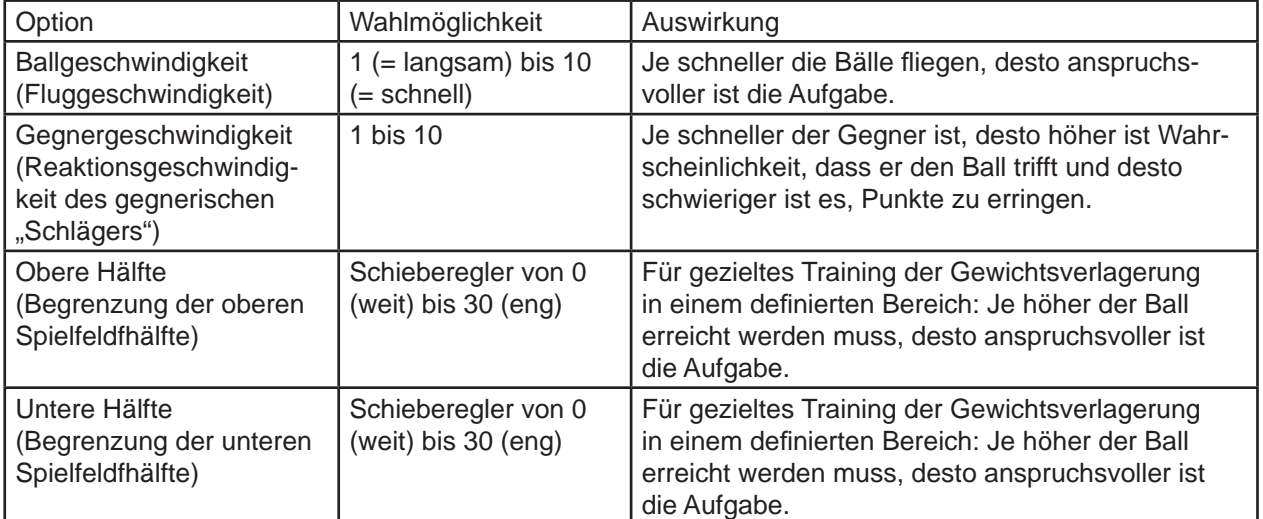

Bei obere Hälfte / untere Hälfte können Sie definieren, ob der Ball über die gesamte Feldbreite einfliegen soll oder ob Sie die Fläche oben und/ oder unten begrenzen wollen. Für Klienten, die Auffälligkeiten in der Koordination nach vorn oder nach hinten zeigen, kann ein verstärktes Training in einem bestimmten Bereich angezeigt sein.

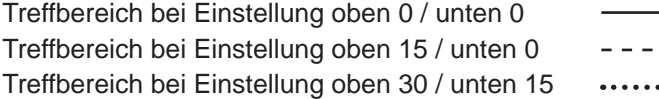

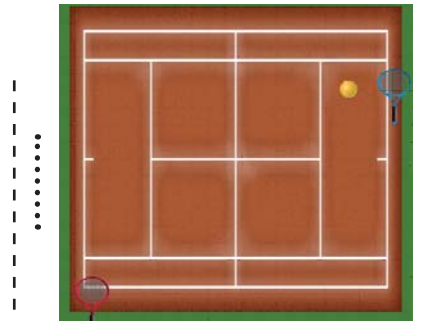

#### **Klienteneinführung - Formulierungshilfen**

In diesem Spiel sind Sie der Tennisspieler mit dem roten Schläger am linken Rand des Spielfeldes. Sie müssen verhindern, dass der Ball über den linken Rand ihres Feldes fliegt. Dazu stellen Sie Ihren Schläger dem Ball in den Weg. Der Ball federt vom Schläger ab und wird zurück zu Ihrem Gegenspieler geworfen. Sie können sich nur am linken Spielfeldrand bewegen. Im oberen Abschnitt des Bildschirms sehen Sie die Punktzahl: Links werden Ihre Punkte und rechts die Punkte Ihres Gegners angezeigt. Zusätzlich sehen Sie dort die bereits vergangene Zeit.

Ziel: Um das Spiel zu gewinnen, müssen Sie entweder nach einer vorgegebenen Zeit mehr Punkte als Ihr Gegner erzielen, oder eine bestimmte Punktzahl erreichen.

# *Trainingsmodul – Übung: Rette die Prinzessin*

# *Übung: Rette die Prinzessin*

Sie haben die Übung **Rette die Prinzessin** für den aktuell aktivierten Klienten gewählt.

#### **Aufgabe für den Klienten:**

Der Klient steuert den Ritter mit dem blauen Schild und Gürtel, der die Prinzessin vor den roten Raubrittern beschützen soll. Die roten Ritter können durch einfaches Berühren in die Flucht geschlagen werden. Für jede Berührung eines roten Ritters erhält der Klient einen Punkt gutgeschrieben. Dazu kann er sich frei auf dem Gelände bewegen und damit das gesamte Bewegungsspektrum und die Koordination gezielt einsetzen.

Berührt jedoch ein roter Ritter zum ersten Mal die Prinzessin, erschrickt sie und verliert ein "Leben". Wird sie

zum zweiten Mal berührt, ist sie entsetzt und verliert ihr zweites "Leben". Bei der dritten Berührung ist das Spiel beendet. Ziel ist es, die roten Ritter möglichst lange von der Prinzessin fern zu halten und damit möglichst viele Punkte zu sammeln.

Je nach Einstellungen können mehrere rote Ritter in zunehmender Geschwindigkeit sich der Prinzessin nähern.

**Trainingsziel:** Bei dieser Übung werden gezielte, rasche Bewegungen sowohl in der horizontalen und vertikalen Ebene sowie ein gutes Reaktionsvermögen trainiert.

#### **Mögliche Übungseinstellungen:**

In der benutzerdefinierten Einstellung können Sie folgende Optionen verändern:

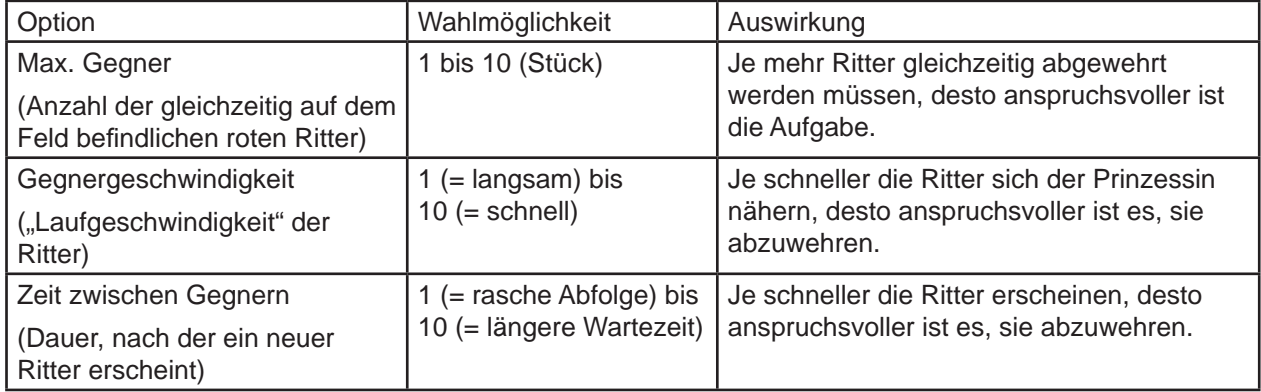

#### **Klienteneinführung - Formulierungshilfen**

In diesem Spiel steuern Sie mit Ihren Bewegungen auf der Platte den blauen Ritter. Dieser muss die Prinzessin vor den roten Raubrittern beschützen. Dies machen Sie, indem Sie Ihren blauen Ritter zu den roten Rittern bewegen und diese berühren. Die Prinzessin darf maximal von zwei roten Rittern berührt werden. Der dritte Ritter entführt sie und Sie haben das Spiel verloren. Die aktuell erlaubte Anzahl wird oben rechts angezeigt. Für jeden abgewehrten Raubritter erhalten Sie Punkte.

Ziel: Ziel des Spiels ist es, die Prinzessin über einen bestimmten Zeitraum zu beschützen oder eine gewisse Anzahl an roten Raubrittern abzuwehren.

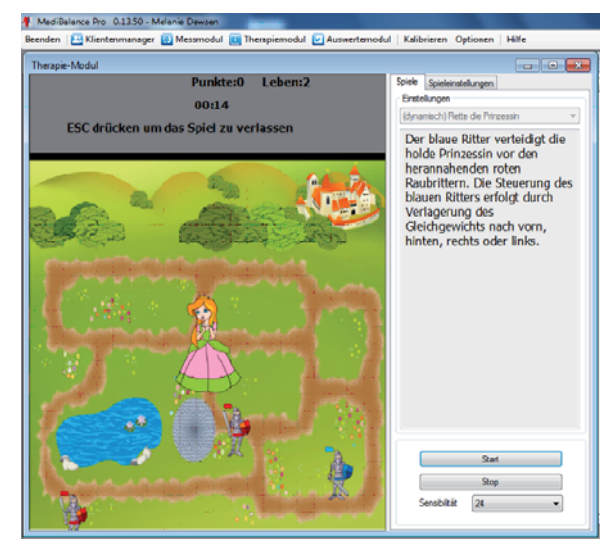

*Auswertemodul*

# **5.5 Auswertemodul**

In diesem Kapitel erfahren Sie, wie Sie die Auswertung von Aufzeichnungen (Messungen und Trainingsläufen) aufrufen und interpretieren.

Die gespeicherten Daten sind den Klienten zugeordnet, die zum Zeitpunkt der Aufzeichnung aktiviert waren. Die Speicherung erfolgt dementsprechend ebenenbasiert:

- **Ebene 1: klientenspezifisch**
- **Ebene 2: typspezifisch** (Messungen / Einzelmessungen / Übungen) **Ebene 3:** chronologisch
	- (nach Datum und Uhrzeit sortiert)
- Ebene 4: Teilschritte einer Standardmessung 4-stufig (nach Datum und Uhrzeit sortiert)

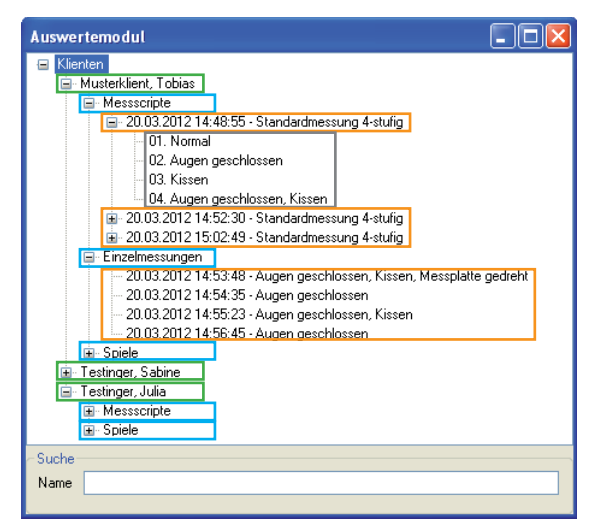

- 1. Klicken Sie auf Auswertemodul in der Menüleiste. Das Fenster Auswertemodul öffnet sich. Die Klienten sind alphabetisch aufgelistet. Ist vor einem Klienten ein Pluszeichen zu sehen, bedeutet das, dass mit dem Klienten bereits Messungen vorgenommen wurden.
- 2. Klicken Sie auf das Pluszeichen vor dem Klienten, zu dem Sie eine Aufzeichnung aufrufen möchten. Die Liste der zu dem Klienten vorhandenen Typen von Aufzeichnungen wird angezeigt.
- 3. Klicken Sie auf das Pluszeichen vor dem Typ, zu dem Sie eine Aufzeichnung aufrufen möchten. Die Liste der zu dem Typ gespeicherten Aufzeichnungen wird angezeigt.
- 4. Klicken Sie doppelt auf den Eintrag, den Sie ansehen möchten. Nach ein paar Sekunden öffnet sich automatisch die gewünschte Auswertung.

**Hinweis:** Hinweise zur Auswertung einer gesamten Standardmessung 4-stufig finden Sie im Kapitel **Ende der Messung und Auswertung.** 

Zusätzlich bei Messskripten: Sie können bei der vierstufigen Standardmessung auch eine Auswertung zu jedem einzelnen Messschritt anzeigen lassen.

- 5. Klicken Sie auf das Pluszeichen vor der Messung, die Sie interessiert. Die Liste der Einzelmessungen zu der Messung wird angezeigt.
- 6. Klicken Sie doppelt auf den Eintrag es Messschrittes, den Sie einsehen möchten. Nach ein paar Sekunden öffnet sich automatisch die gewünschte Auswertung.

## *Trainingsmodul – Auswertung*

#### **Auswertung von Einzelergebnissen:**

- Einzelner Messschritt einer Standardmessung
- Einzelmessung
- Übung

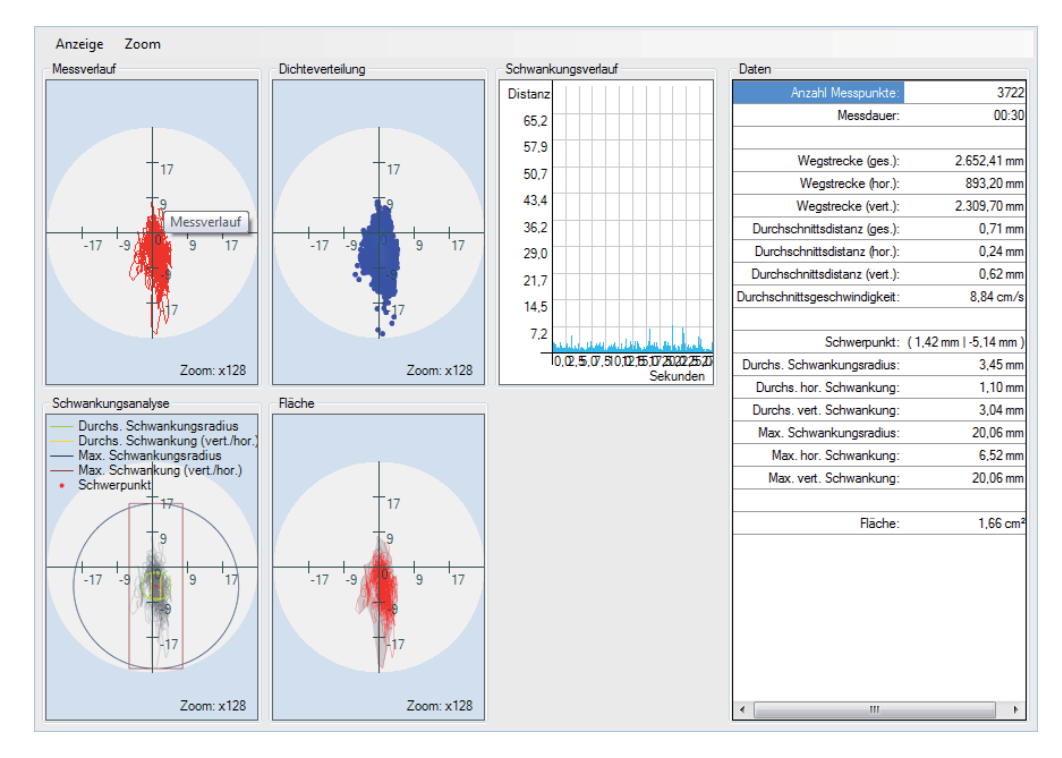

Diese Auswertung enthält eine Darstellung der Daten in sechs unterschiedlichen Arten, die Sie einzeln einoder ausblenden können.

**Tipp:** Wenn Sie die Anzahl der Arten verändern möchten, klicken Sie dazu auf den Untermenüpunkt Anzeige. Dort sind alle Darstellungsarten aufgelistet, die Sie anwählen können. Die Arten, die mit einem Haken versehen sind, werden aktuell angezeigt.

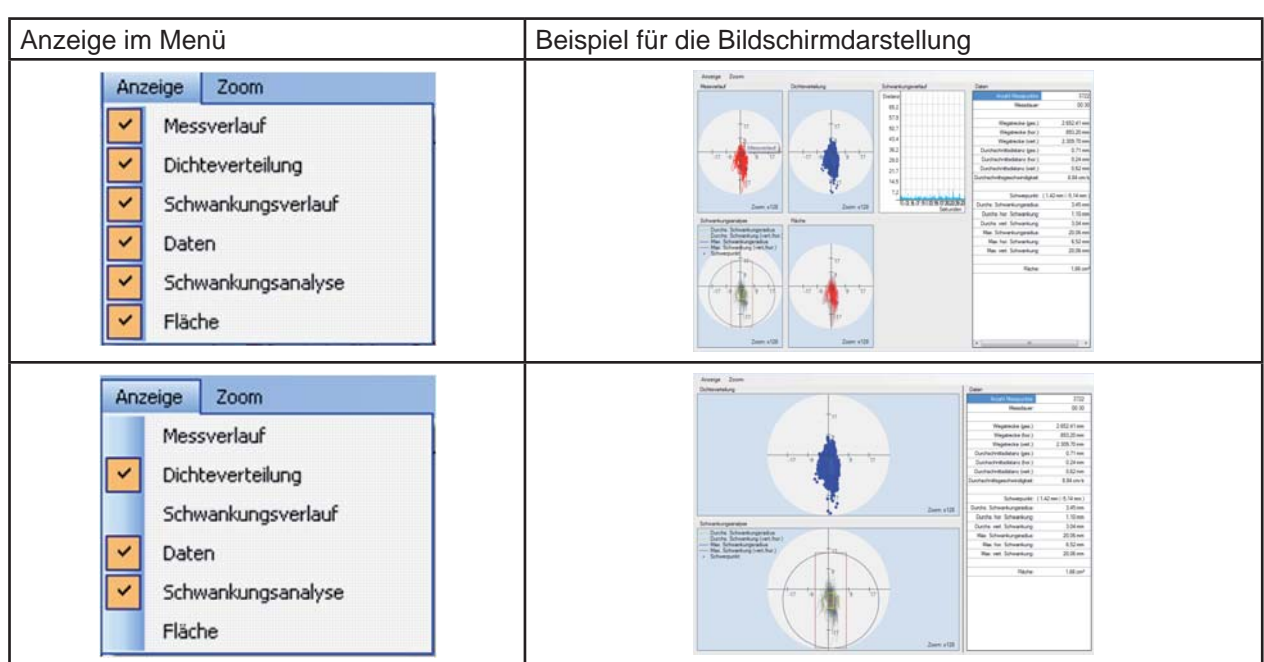

In der folgenden Tabelle können Sie ersehen, welche Darstellungsarten zur Verfügung stehen und welche

# *Trainingsmodul – Auswertung*

# Aussagen Sie daraus erhalten.

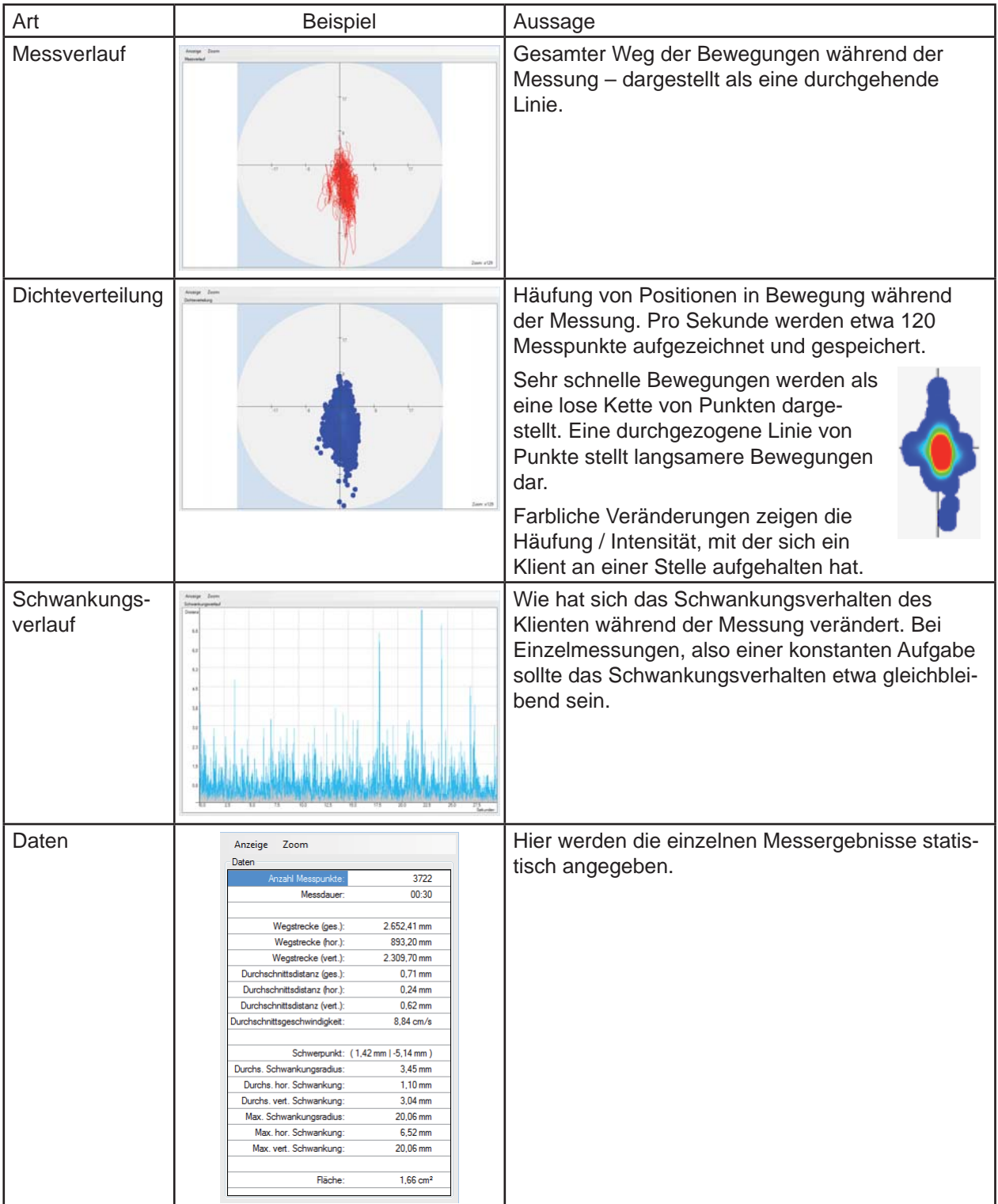

# *Trainingsmodul – Auswertung*

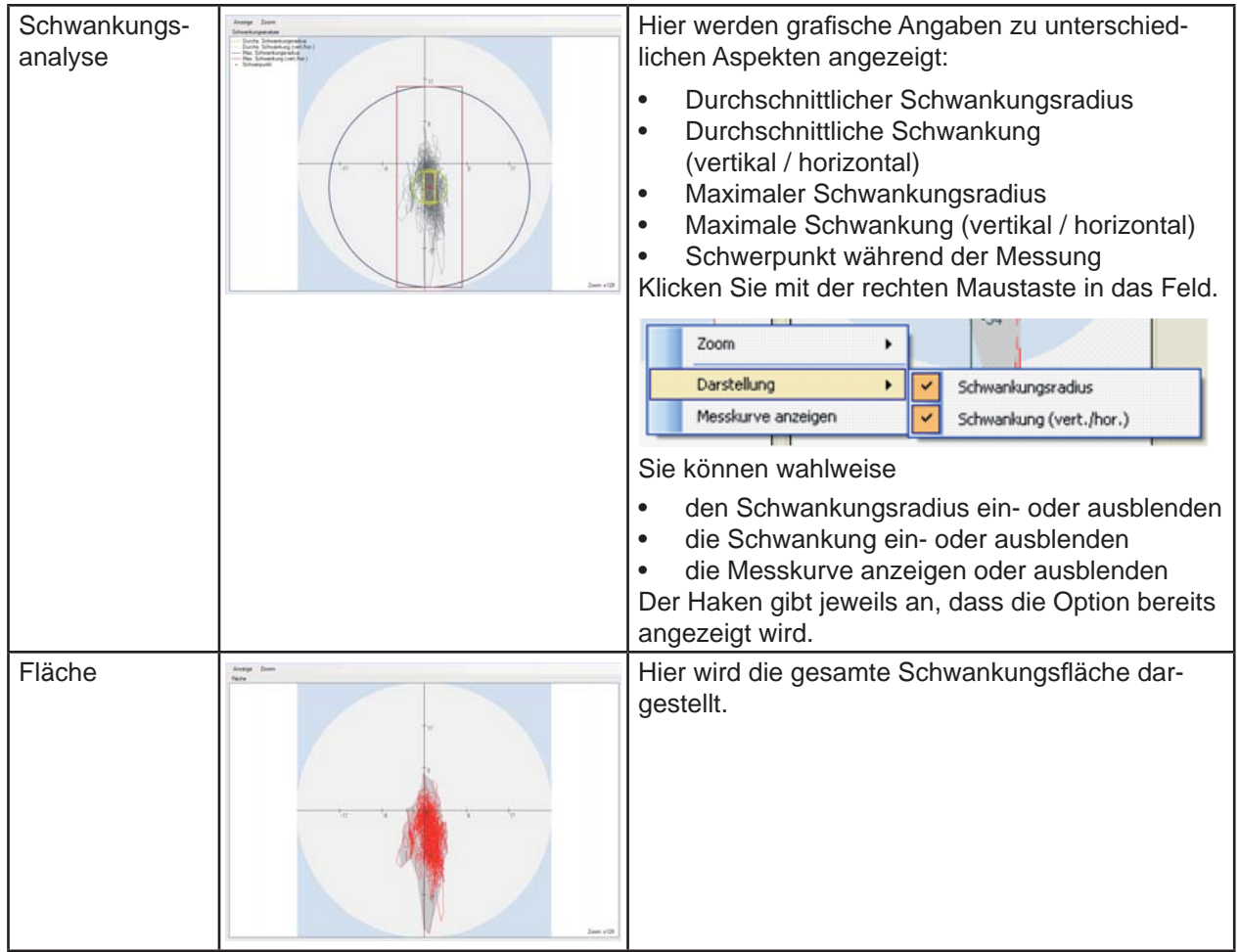

# **Hinweis zur Auswertung von Übungen**

Bei Übungen ist es normal, dass sich mit steigendem Schwierigkeitsgrad das Schwankungsverhalten verändert, da hier auf wechselnde Aufgaben und Positionen von Elementen (Bereiche, Kreise, Bälle, …) reagiert werden muss. Die Auswertung anhand der graphischen Darstellungen muss daher vor diesem Hintergrund betrachtet werden.

# **5.6 Fehlersuche**

In diesem Kapitel erfahren Sie, wie Sie bei Schwierigkeiten mit dem *Medi*Balance Pro vorgehen.

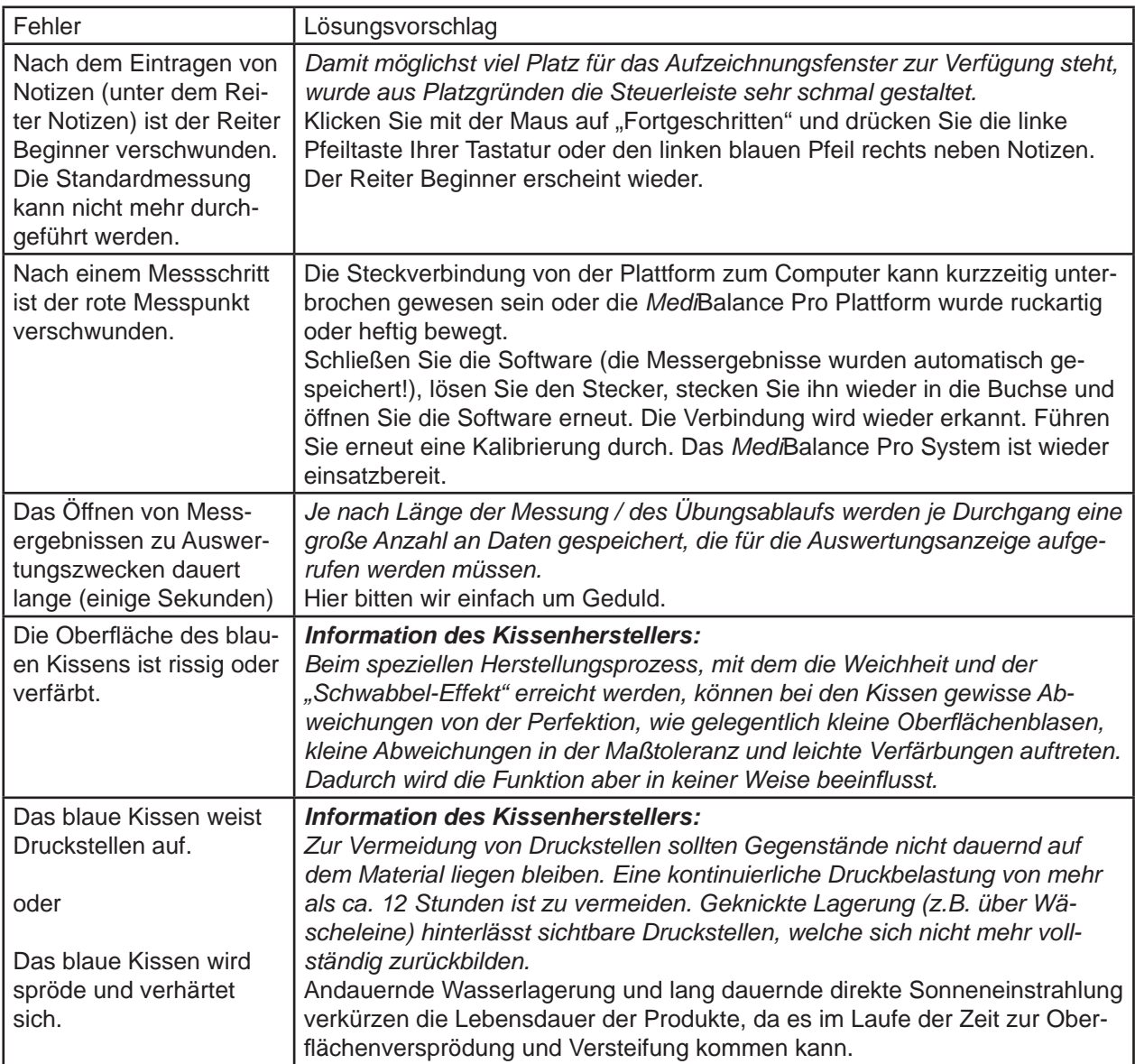

Treten bei der Arbeit mit dem *Medi*Balance Pro – Software, Plattform oder Komplettsystem – weitere Fragen, Fehler oder Probleme auf?

Setzen Sie sich mit unserem Technischen Kundensupport in Verbindung: +49-(0)5130-97778-55 Über weitere Schritte können wir dann gemeinsam beraten!

**Hinweis:** *Wir empfehlen dringlich, das MediBalance Pro System jährlich durch den Hersteller warten*  zu lassen. Hierfür können Sie eine Wartungsvereinbarung abschließen. Diese finden Sie *auch im Internet unter www.wartung.meditech.de*

# **6 Technik und Wartung**

In diesem folgenden Kapitel finden Sie Angaben über die technischen Daten des Med/Balance Pro Systems, über das technische Zubehör sowie die Hinweise zu den Typenschildern des Gerätes. Zudem erfahren Sie, wie Sie das Gerät reinigen, instand halten, lagern und ordnungsgemäß entsorgen.

# **6.1 Reparatur und Wartung**

- **Achtung!** Reparaturen und Wartungsarbeiten dürfen ausschließlich durch den Hersteller oder dafür autorisiertes Servicepersonal durchgeführt werden.
- **Wichtig:** Ablösen des verklebten blauen Kissens sowie jegliche Reparaturversuche an der Technik durch Unbefugte sind unzulässig und bewirken das Erlöschen von Haftungs- und Gewährleistungsansprüche gegenüber dem Hersteller.

**Herstellervorgabe:** Die *Medi*Balance Pro Plattform muss einmal jährlich durch den Hersteller gewartet und anhand von Vergleichswerten kalibriert werden.

**Tipp:** Hierfür empfiehlt es sich, einen Wartungsvertrag abzuschließen, der neben der Wartung weitere Service-Leistungen rund um das *Medi*Balance Pro beinhaltet.

# **6.2 Reinigung**

- 1. Entfernen Sie vor der Reinigung den Stecker des Verbindungskabels zum Computer.
- 2. Reinigen Sie das Stützgestell, das schwarze **Gehäuse der Plattform** sowie vor allem die **grau-farbige Trittfläche** vor einer neuen Anwendung und nach Gebrauch mit einem flusenfreien, mit handels üblichem Desinfektionsmittel angefeuchteten Lappen.

**Achtung!** Beachten Sie bei der Reinigung unbedingt die Bedienungs- und Sicherheitshinweise des jeweiligen Desinfektionsmittelherstellers.

Achtung! Bringen Sie das Gerät keinesfalls mit Ultraschallbädern, fließendem Wasser und chemischen Reinigern, wie z. B. Verdünnung, Alkohol, etc. in Kontakt. Es könnte beschädigt oder zerstört werden.

Zur Reinigung der **blauen Kissen** (fest installiertes Kissen unterhalb der schwarzen Oberschale sowie das Zusatzkissen) empfiehlt der Hersteller der Kissen:

1. Reinigen Sie Verschmutzungen aller Art vorzugsweise mit einer weichen Bürste und handwarmem Seifenwasser.

**Achtung!** Flecken und ähnliche Verunreinigungen dürfen **nicht** mit Benzin oder Fleckenentferner behandelt werden. Der blaue Weichschaum könnte beschädigt werden.

- 2. Sollte eine Desinfektion erforderlich sein, so kann diese mit handelsüblichen Desinfektionsmitteln wie *Merfen*, *Desogen* oder *Chromium* vorgenommen werden.
- 3. Zur Verlängerung der Lebensdauer wird empfohlen, das Zusatzkissen nach Gebrauch mit klarem Wasser abzuspülen, das Wasser abzuschütteln und das Kissen an der Luft (wegen Druckstellen nicht über Heizkörper usw.) trocknen zu lassen.
- 4. AIREX® Weichschaumstoffe sind mit SANITIZED® ausgerüstet und bieten daher einen permanent wirksamen Schutz gegen Bakterien und Pilzbefall.

**Wichtig:** Sterilisation mit Heißdampf (Autoklaven-Sterilisation) oder Heißwasser ist nicht zulässig. Der Schaumstoff könnte beschädigt werden!

# **6.3 Instandhaltung und Lagerung**

- 1. Bei längerem Nicht-Gebrauch sollte die *Medi*Balance Pro Plattform aus Platzgründen und zur Vermeidung von Stolpern in der zum Lieferumfang gehörenden Transport-Tasche platzsparend und sicher gelagert werden.
- 2. Das Stützgestell kann zusammengeklappt und ebenfalls platzsparend verstaut werden.
- 3. Lagern Sie das Gerät, das Kissen und die Tasche bei Zimmertemperatur an einem trockenen Platz.

Wenn das Gerät nicht mehr einwandfrei funktioniert, setzen Sie sich mit uns in Verbindung.

**Achtung!** Es ist nicht gestattet, als Anwender einen Defekt an der Plattform, dem Stützgestell oder dem Zusatzkissen selbst zu beheben. Die Komponenten könnten beschädigt werden. Bei eigenständigen *Reparaturversuchen* erlischt die Haftung und Gewährleistung der jeweiligen Hersteller.

Zur Lager des blauen Zusatzkissen empfiehlt der Hersteller:

- 1. Am besten wird das Kissen flach liegend oder in der Umverpackung gelagert. Zur Vermeidung von Druckstellen sollten Gegenstände nicht dauernd auf dem Material liegen bleiben. Eine kontinuierliche Druckbelastung von mehr als ca. 12 Stunden ist zu vermeiden.
- 2. Geknickte Lagerung (z.B. über Wäscheleine) hinterlässt sichtbare Druckstellen, welche sich nicht mehr vollständig zurückbilden. Andauernde Wasserlagerung und lang dauernde direkte Sonneneinstrahlung verkürzen die Lebensdauer der Produkte, da es im Laufe der Zeit zur Oberflächenversprödung und Versteifung kommen kann.
- 3. Aus hygienischen Gründen sollten Sie feuchte Produkte nicht in Garderobenschränken oder gestapelt lagern.

# **6.4 Transport**

- 1. Transportieren Sie die Plattform platzsparend und sicher in der zum Lieferumfang gehörenden Transport- und Lagerungstasche. Darin ist die Plattform geschützt.
- 2. Transportieren Sie das blaue Zusatzkissen in der Umverpackung, die Sie mit den schwarzen Gurten an der Außenseite der Transport- und Lagerungstasche festschnallen können.
- 3. Transportieren Sie das Stützgestell aus Platz- und Stabilitätsgründen zusammengeklappt.

# **6.5 Entsorgung**

Ziehen Sie an der *Medi*Balance Pro Plattform den Stecker des Verbindungskabels zum Computer.

**Hinweis:** Die *Medi*Balance Pro Plattform darf nicht im Hausmüll entsorgt werden, da sie elektronische Bauteile enthält. Geben Sie das Gerät bei einem Müllverwertungsbetrieb für elektronische Bauteile ab oder senden Sie es (mit einem kurzen Vermerk über den Verwendungszweck) an:

*Medi*TECH Electronic GmbH Langer Acker 7 30900 Wedemark Telefon: +49-(0)5130/97778-0

Das Kissen sowie das blaue Zusatzkissen können Sie auf die gleiche Weise entsorgen.

# **6.6 Typenschild**

Herstellungsjahr

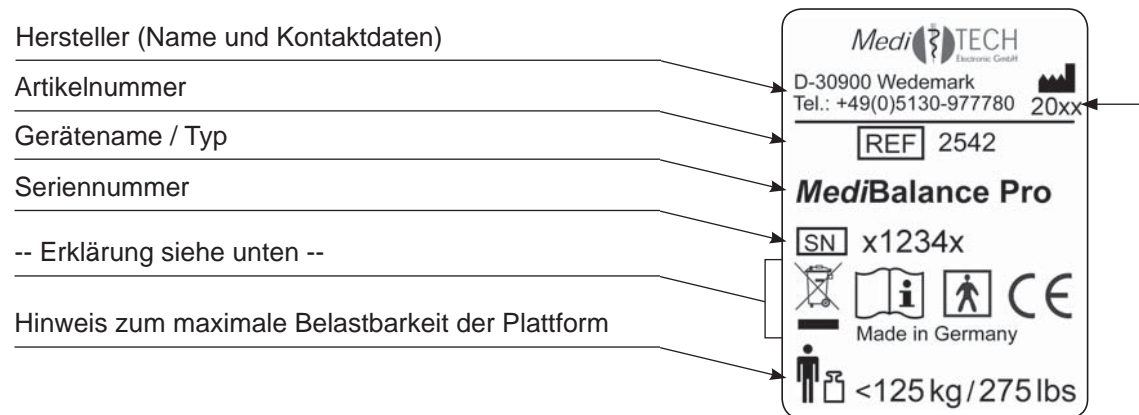

#### |术| **Anwendungsteil:**

Mit diesem Zeichen wird vermerkt, dass bei der Bedienung der *Medi*Balance Pro Plattform noch zusätzliche "Anwendungsteile" erforderlich sind, die nicht im Lieferumfang des Gerätes enthalten sind. Hierbei handelt es sich z. B. um einen Computer.

**Achtung, vor Benutzung Gebrauchsanweisung lesen und verstehen!**

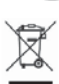

i

# **Umwelt-Entsorgungs-Klassifi zierung**

(siehe Kapitel *Entsorgung)*

# **6.7 Technische Daten**

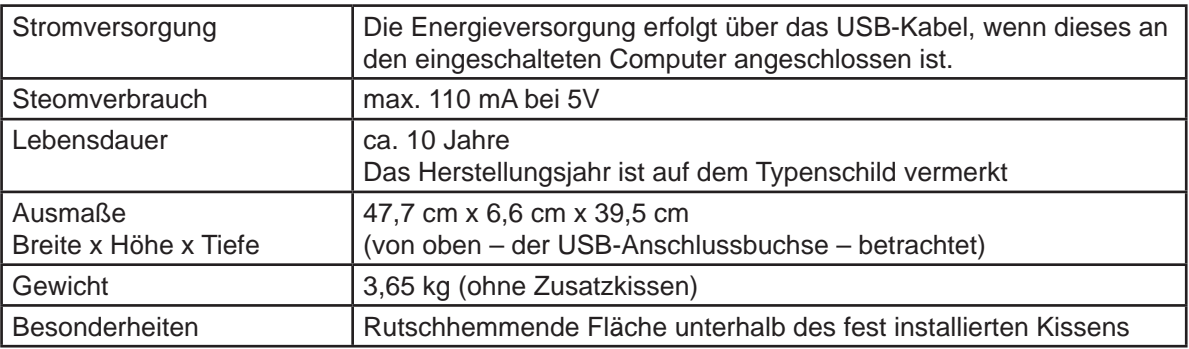

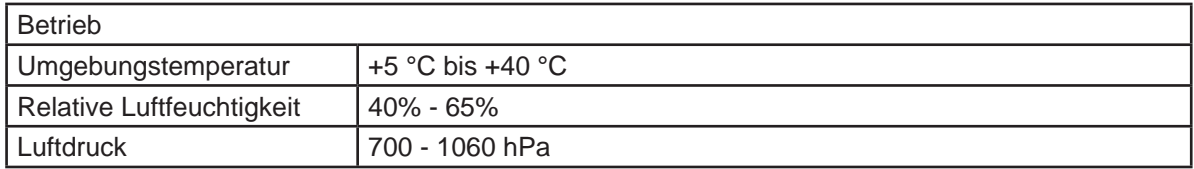

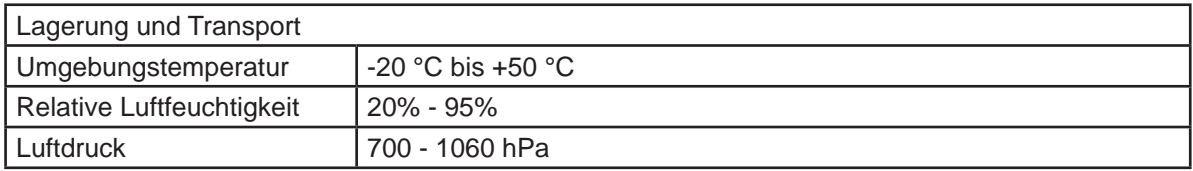

# **7 Service**

# **7.1 Gewährleistung**

Mit dem Erwerb des *Medi*Balance Pro Systems der *Medi*TECH Electronic GmbH erhalten Sie einen Gewährleistungsanspruch über zwei Jahre für die einwandfreie Funktion\* des Gerätes.

Neben dieser Gewährleistung bieten wir Ihnen einen telefonischen Hotline-Service für Fragen und Probleme "rund um das Balance-Training" für die gesamte Zeit, in der Sie mit dem System arbeiten.

Die telefonische Hotline erreichen Sie unter der Rufnummer:

# **+49-(0) 5130 - 97778-0**

Natürlich können Sie uns Ihre Fragen auch gern:

als Fax zuschicken: +49-(0)5130 - 97778-22 per Email zusenden: service@meditech.de

Ausgenommen sind Funktionsstörungen und -schäden, die durch unsachgemäßes Handeln des Benutzers entstanden sind.

# **7.2 EG-Konformitätserklärung**

Unter www.ce.meditech.de finden Sie die aktuell gültige CE-Konformitätserklärung zu diesem Produkt.

# **7.3 Stichwortverzeichnis**

# **Symbole**

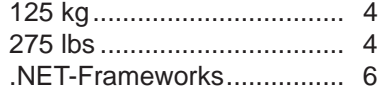

# **A**

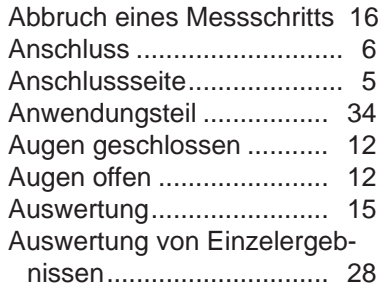

# **B**

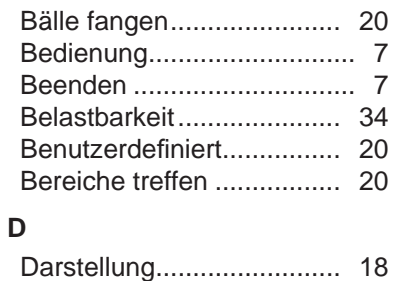

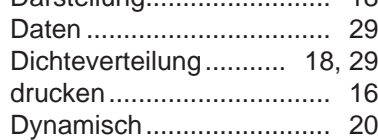

# **E**

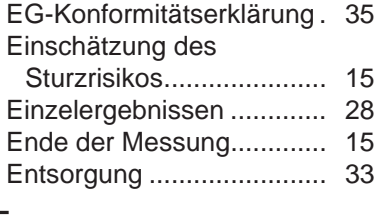

# **F**

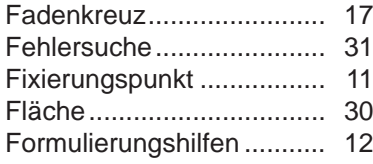

# **G**

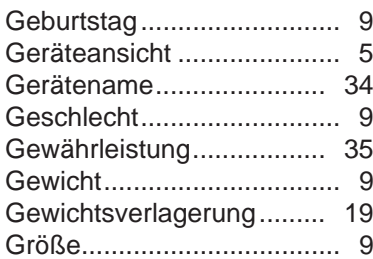

#### **H ... J**

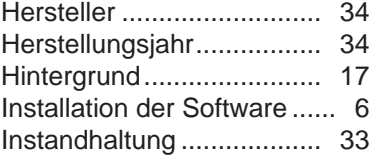

# **K**

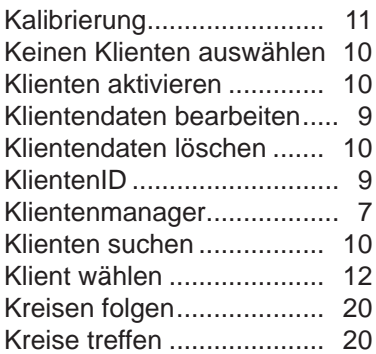

# **L**

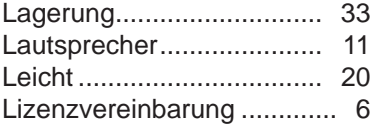

#### **M**

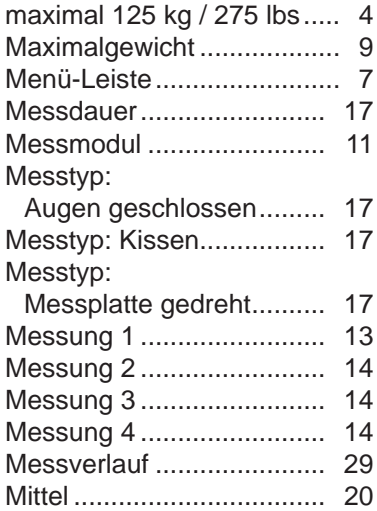

#### **N ... P**

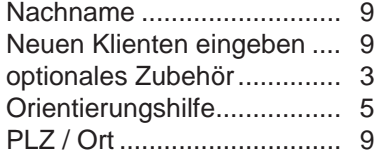

#### **R**

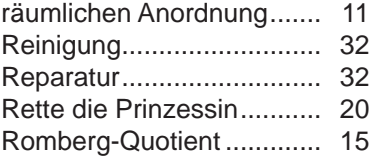

#### **S**

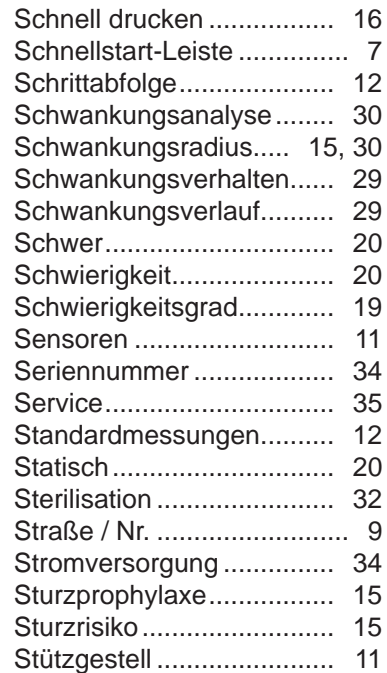

# **T**

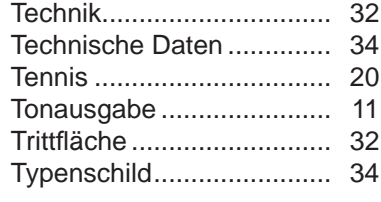

# **U**

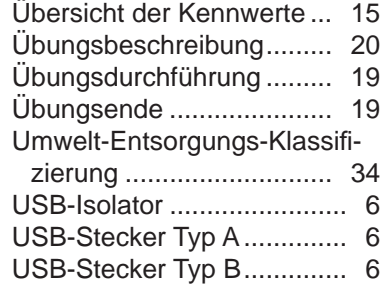

# **V ... Z**

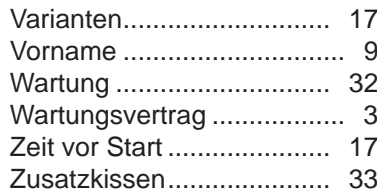

# **7.4 Fortbildungen zum** *Medi***Balance Pro**

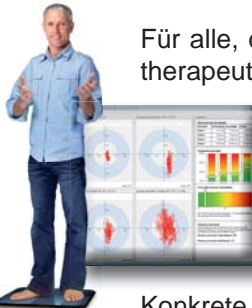

Für alle, die die Möglichkeiten der Befunderhebung, des therapeutischen Trainings und der Behandlungsverlaufs-

kontrolle mit dem *Medi*Balance Pro-System unmittelbar kennenlernen wollen, bietet sich ein Ein-Tages-Intensivkurs an. Sie werden die Möglichkeit zur praktischen Erprobung haben und lernen die verschiedenen Einsatzfelder kennen:

\_\_\_\_\_\_\_\_\_\_\_\_\_\_\_\_\_\_\_\_\_\_\_\_\_\_\_\_\_\_\_\_\_\_\_\_\_\_\_\_\_\_\_\_\_\_\_\_\_\_\_\_\_\_\_\_\_\_\_\_\_\_\_\_\_\_\_\_\_\_\_\_\_\_\_\_\_\_\_\_\_\_\_

\_\_\_\_\_\_\_\_\_\_\_\_\_\_\_\_\_\_\_\_\_\_\_\_\_\_\_\_\_\_\_\_\_\_\_\_\_\_\_\_\_\_\_\_\_\_\_\_\_\_\_\_\_\_\_\_\_\_\_\_\_\_\_\_\_\_\_\_\_\_\_\_\_\_\_\_\_\_\_\_\_\_\_

\_\_\_\_\_\_\_\_\_\_\_\_\_\_\_\_\_\_\_\_\_\_\_\_\_\_\_\_\_\_\_\_\_\_\_\_\_\_\_\_\_\_\_\_\_\_\_\_\_\_\_\_\_\_\_\_\_\_\_\_\_\_\_\_\_\_\_\_\_\_\_\_\_\_\_\_\_\_\_\_\_\_\_

\_\_\_\_\_\_\_\_\_\_\_\_\_\_\_\_\_\_\_\_\_\_\_\_\_\_\_\_\_\_\_\_\_\_\_\_\_\_\_\_\_\_\_\_\_\_\_\_\_\_\_\_\_\_\_\_\_\_\_\_\_\_\_\_\_\_\_\_\_\_\_\_\_\_\_\_\_\_\_\_\_\_\_

\_\_\_\_\_\_\_\_\_\_\_\_\_\_\_\_\_\_\_\_\_\_\_\_\_\_\_\_\_\_\_\_\_\_\_\_\_\_\_\_\_\_\_\_\_\_\_\_\_\_\_\_\_\_\_\_\_\_\_\_\_\_\_\_\_\_\_\_\_\_\_\_\_\_\_\_\_\_\_\_\_\_\_

\_\_\_\_\_\_\_\_\_\_\_\_\_\_\_\_\_\_\_\_\_\_\_\_\_\_\_\_\_\_\_\_\_\_\_\_\_\_\_\_\_\_\_\_\_\_\_\_\_\_\_\_\_\_\_\_\_\_\_\_\_\_\_\_\_\_\_\_\_\_\_\_\_\_\_\_\_\_\_\_\_\_\_

\_\_\_\_\_\_\_\_\_\_\_\_\_\_\_\_\_\_\_\_\_\_\_\_\_\_\_\_\_\_\_\_\_\_\_\_\_\_\_\_\_\_\_\_\_\_\_\_\_\_\_\_\_\_\_\_\_\_\_\_\_\_\_\_\_\_\_\_\_\_\_\_\_\_\_\_\_\_\_\_\_\_\_

\_\_\_\_\_\_\_\_\_\_\_\_\_\_\_\_\_\_\_\_\_\_\_\_\_\_\_\_\_\_\_\_\_\_\_\_\_\_\_\_\_\_\_\_\_\_\_\_\_\_\_\_\_\_\_\_\_\_\_\_\_\_\_\_\_\_\_\_\_\_\_\_\_\_\_\_\_\_\_\_\_\_\_

\_\_\_\_\_\_\_\_\_\_\_\_\_\_\_\_\_\_\_\_\_\_\_\_\_\_\_\_\_\_\_\_\_\_\_\_\_\_\_\_\_\_\_\_\_\_\_\_\_\_\_\_\_\_\_\_\_\_\_\_\_\_\_\_\_\_\_\_\_\_\_\_\_\_\_\_\_\_\_\_\_\_\_

\_\_\_\_\_\_\_\_\_\_\_\_\_\_\_\_\_\_\_\_\_\_\_\_\_\_\_\_\_\_\_\_\_\_\_\_\_\_\_\_\_\_\_\_\_\_\_\_\_\_\_\_\_\_\_\_\_\_\_\_\_\_\_\_\_\_\_\_\_\_\_\_\_\_\_\_\_\_\_\_\_\_\_

\_\_\_\_\_\_\_\_\_\_\_\_\_\_\_\_\_\_\_\_\_\_\_\_\_\_\_\_\_\_\_\_\_\_\_\_\_\_\_\_\_\_\_\_\_\_\_\_\_\_\_\_\_\_\_\_\_\_\_\_\_\_\_\_\_\_\_\_\_\_\_\_\_\_\_\_\_\_\_\_\_\_\_

\_\_\_\_\_\_\_\_\_\_\_\_\_\_\_\_\_\_\_\_\_\_\_\_\_\_\_\_\_\_\_\_\_\_\_\_\_\_\_\_\_\_\_\_\_\_\_\_\_\_\_\_\_\_\_\_\_\_\_\_\_\_\_\_\_\_\_\_\_\_\_\_\_\_\_\_\_\_\_\_\_\_\_

Konkrete Anwendungsgebiete sind u.a.:

- **(Leistungs)-Sport:** Optimierung der Mittellinien stabilität und des **Gleichgewichts**
- **HNO:** Schwindel/Störungen des vestibulären Systems
- **Pädiatrie:** Koordinations- und Konzentrations störungen
- **Orthopädie / Chirurgie: Bänderläsionen, Hüftschäden, Kniever**letzungen, Veränderungen an der Wirbelsäule
- **Neurologie:** Hemiplegie / Nervenschädigungen
- **Geriatrie:** Gleichgewichts- und Kreislaufprobleme

Außerdem beraten wir Sie gern, wie Sie das *Medi*Balance Pro in Ihre praktische thera peutische Arbeit einbeziehen können.

# **7.5 Für Ihre Notizen**

#### **Sie interessieren sich für Schulungen zum**  *Medi***Balance Pro System?**

Termine bereits geplanter Themenkurse finden Sie im Internet unter **www.termine.meditech.de**.

Alternativ bieten wir Individual-Schulungen bei Ihnen vor Ort an. Für Terminvereinbarungen und zur Klärung der Konditionen setzen Sie sich bitte mit uns in Verbindung:

Tel.: +49-(0)5130-97778-0 Mail: **service**@**meditech.de**

Bei Fragen zur Bedienung, bei Problemen, wenn Sie uns Ihre Erfahrungen mit dem System mitteilen möchten und für weitere Informationen stehen wir gern zur Verfügung:

*Medi*TECH Electronic GmbH Langer Acker 7 D-30900 Wedemark (Region Hannover)

Tel.: +49 - (0) - 51 30 - 9 77 78-0 Fax: +49 - (0) - 51 30 - 9 77 78-22

Email: service@meditech.de Internet: www.meditech.de